#### **BAB IV**

#### **IMPLEMENTASI DAN EVALUASI SISTEM**

#### **4.1 Kebutuhan Sistem**

Dalam menjalankan sistem ini maka diperlukan perangkat keras dan perangkat lunak yang dengan kondisi dan persyaratan tertentu agar sistem dapat berjalan dengan baik. Adapaun kebutuhan perangkat keras dan perangkat lunak sebagai berikut:

#### **4.1.1 Kebutuhan Perangkat Keras**

Adapun syarat kebutuhan dari *hardware* yang harus dipenuhi untuk menjalankan aplikasi tersebut adalah:

1. Processor Dual-core 2 GHz (Z2580)/ 1.6 GHz (Z2560). **BISNIS** 

RMATIKA

- 2. Memory RAM 2 GB RAM.
- 3. Ruang kosong pada media penyimpanan sebesar 16 MB.
- 4. *Display* atau Layar tampilan dengan resolusi 720 x 1280 pixels, 5.0 inches (~294 ppi pixel density).

# **4.1.2 Kebutuhan Perangkat Lunak**

Kebutuhan perangkat lunak yang digunakan dalam pembuatan aplikasi ini adalah:

- 1. *Operating* Sistem *Android* v4.3 *(Jelly Bean).*
- 2. Basis data untuk pengolahan data menggunakan SQLite.
- 3. IDE *(Integrated Development Environment)* yang digunakan dalam melakukan pemrograman adalah Android Studio 1.2.1.1
- 4. Untuk perancangan sistem menggunakan *Altova Umodel 2013 Enterprise* dan *Sparx* Sistem *Enterprise Architect 8.0*

5. Microsoft .Net Framework 4.0

#### **4.2 Implementasi dan Hasil** *Testing* **Sistem**

Setelah kebutuhan perangkat keras dan perangkat lunak telah terpenuhi, maka tahap selanjutnya adalah memelakukan implementasi sistem yang telah dibuat serta melakukan pengujian dari fungsionalitas aplikasi dan kesesuaian data yang diproses melalui aplikasi penentu masa subur (APMS).

Implementasi dan testing pada aplikasi penentu masa subur akan dibagi menjadi 2 bagian, yaitu:

#### 1. *Functional Analysis*

Merupakan pengujian terhadap fungsi-fungsi yang terdapat pada suatu sistem, apakah fungsi-fungsi tersebut mempunyai kinerja sebagaimana yang diharapkan atau dispesifikasikan. **STITUT BISNIS** 

2. *Usability Testing* 

Merupakan pengujian untuk mengukur seberapa baik pengguna dapat

menggunakan fungsi-fungsi dari aplikasi tersebut.

**4.2.1 Functional Analysis** 

#### R A B **4.2.1.1 Evaluasi Hasil Uji Coba Menu Daftar**

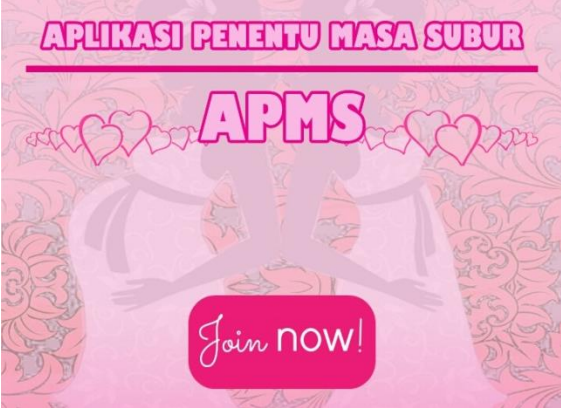

Gambar 4.1 Tampilan *Form Main Activity*

Pada saat pertama kali *user* membuka aplikasi, *user* diwajibkan untuk melakukan regristasi atau pendaftaran. Pada awal *main activity*, *user* harus menekan *button* daftar untuk dapat masuk pada menu regristasi pengguna baru.

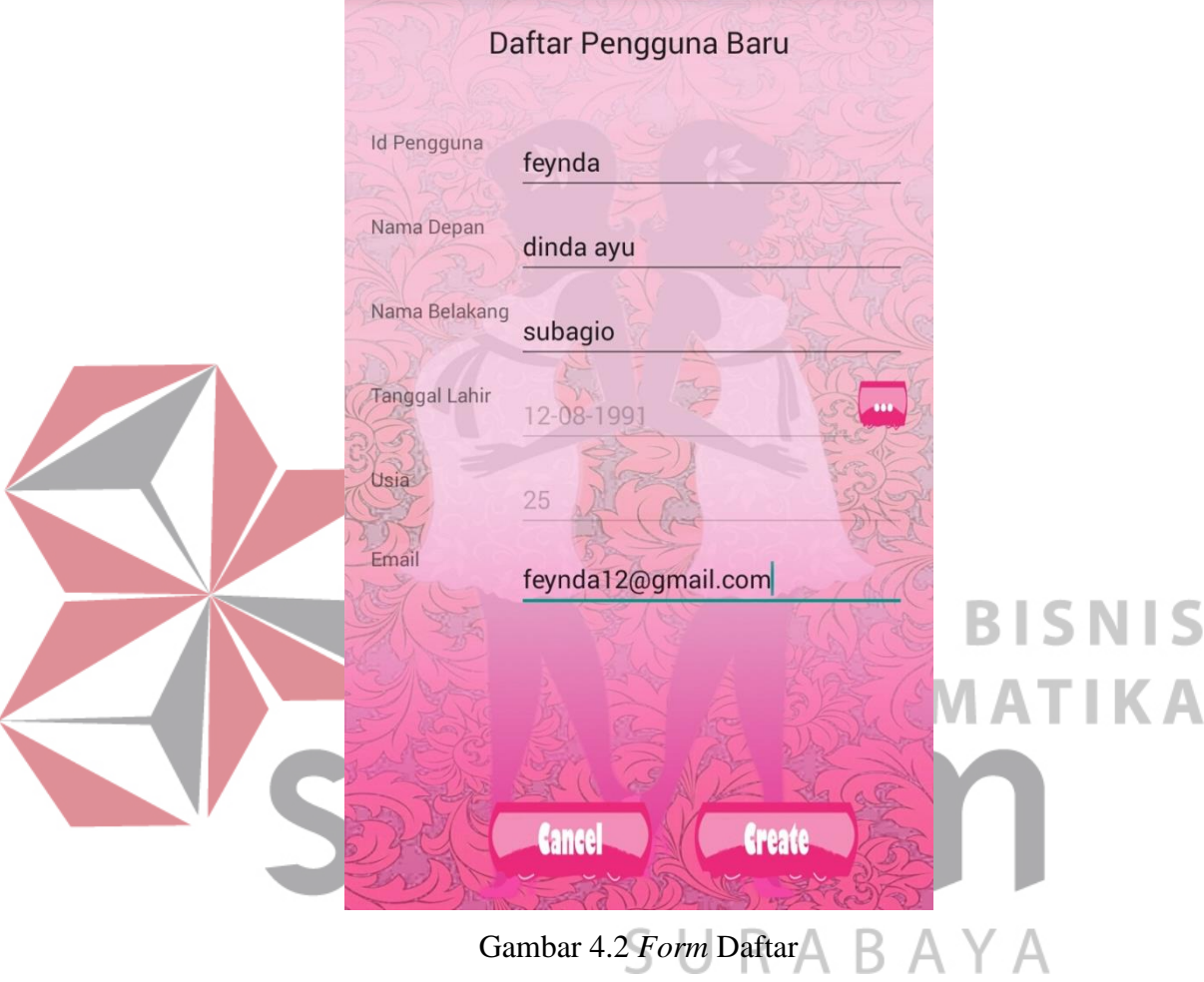

Berikut ini *Test Case* pada saat *user* baru pertama kali membuka aplikasi penentu masa subur wanita. *User* akan diarahkan pada *form* regristasi atau pendaftaran.

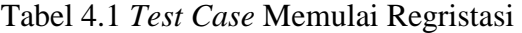

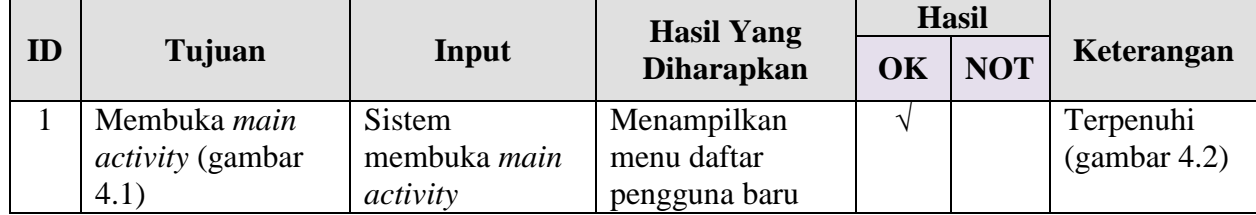

#### **4.2.1.2 Evaluasi Hasil Uji Coba Menu Daftar Pengguna Baru**

Setelah masuk pada *form* daftar, *user* dapat mengisi *form* pendaftaran yang sudah tersedia dengan mengisikan id pengguna, nama depan, nama belakang, tanggal lahir dan alamat email. Jika pada pengisian id pengguna terdapat kesamaan data maka terdapat peringatan bahwa "Id pengguna sudah ada".

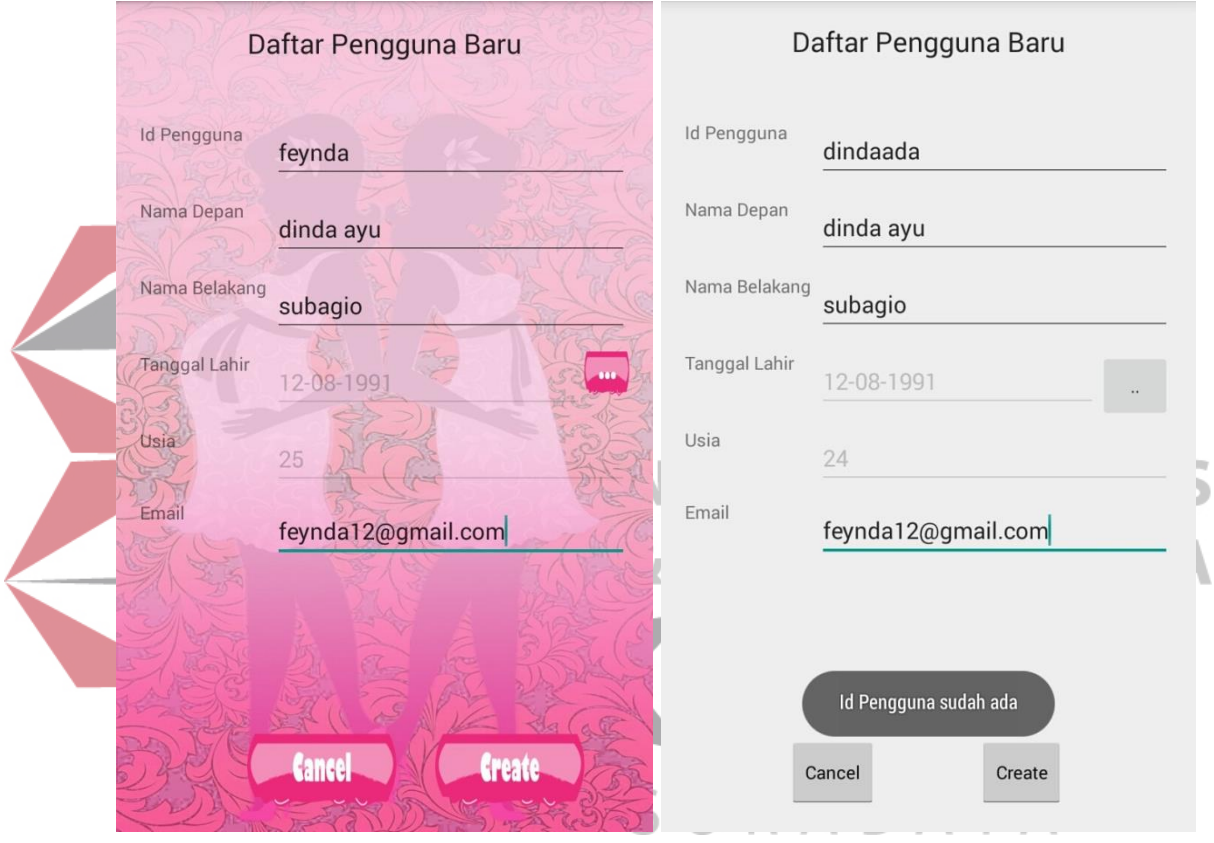

Gambar 4.3 Tampilan Pengisian Usia secara Otomatis

Gambar 4.4 Tampilan Message "Id Pengguna sudah ada"

Pada pengisian *form* pendaftaran atau regristasi tidak boleh terdapat data yang kosong. Semua *text view* harus terisi. Jika ada yang tidak terisi maka sistem akan mengeluarkan *message* bahwa data tidak boleh ada yang kosong.

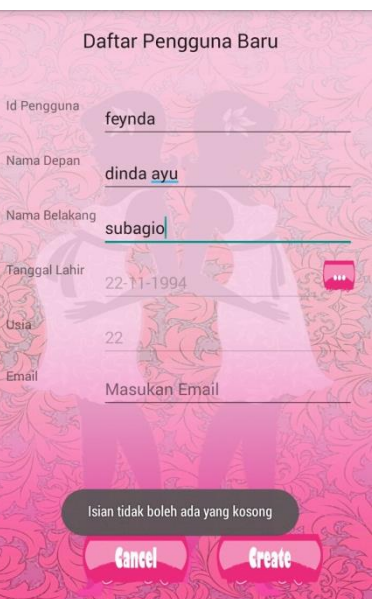

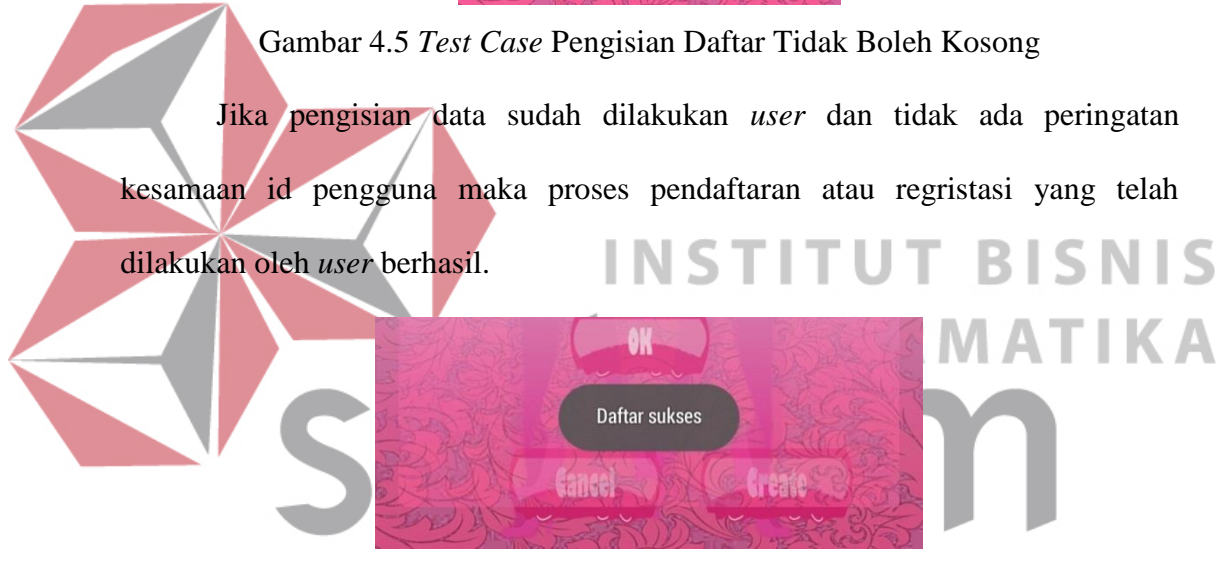

Gambar 4.6 *Test Case* Pendaftaran yang Dilakukan Sukses

Berikut ini *Test Case*pada menu pendaftaran atau regristasi yang dilakukan

oleh *user* saat pertama kali memulai atau membuka aplikasi.

|                |                 |               |                                        |    | <b>Hasil</b> |              |
|----------------|-----------------|---------------|----------------------------------------|----|--------------|--------------|
| ID             | Tujuan          | Input         | <b>Hasil Yang</b><br><b>Diharapkan</b> | OK | <b>NOT</b>   | Keterangan   |
| $\overline{2}$ | Menampilkan     | Tanggal lahir | Usia muncul se                         |    |              | Terpenuhi    |
|                | langsung usia   | user          | cara otomatis                          |    |              | (gambar 4.3) |
|                | secara otomatis |               |                                        |    |              |              |
|                | setelah user    |               |                                        |    |              |              |
|                | menginputkan    |               |                                        |    |              |              |
|                | tanggal lahir   |               |                                        |    |              |              |

Tabel 4.2 *Test Case* Pendaftaran atau Regristasi

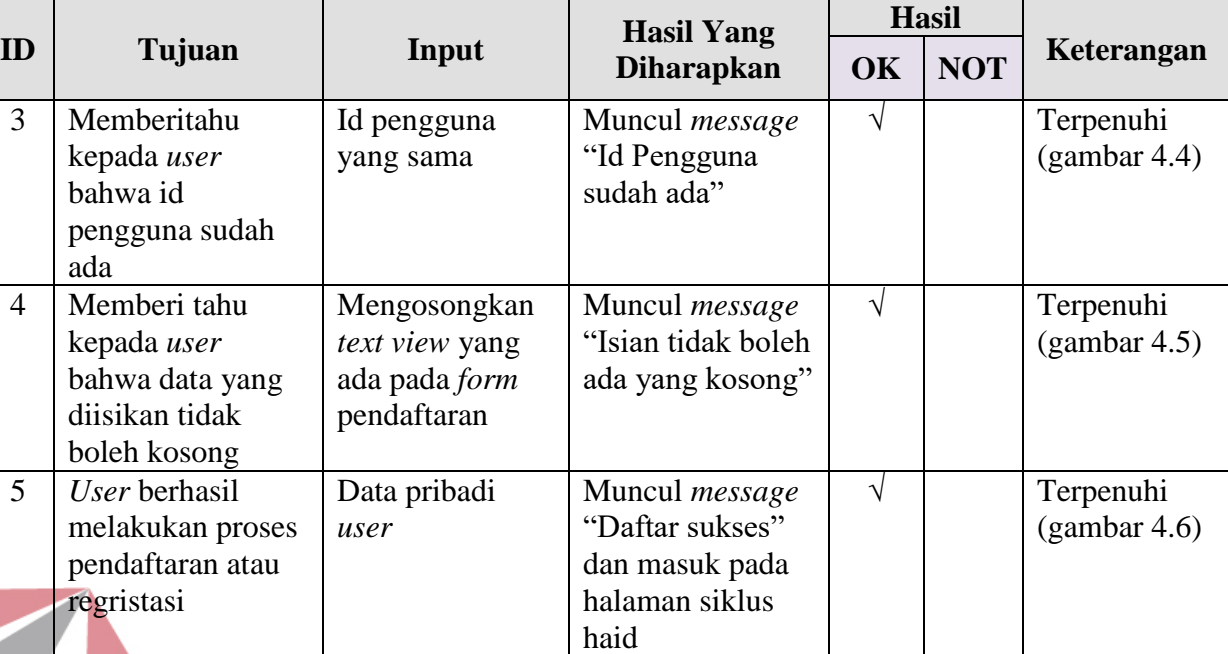

126

#### **4.2.1.3 Evaluasi Hasil Uji Coba Menu Siklus Haid**

Setelah *user* sukses melakukan proses regristasi atau pendaftaran *user* akan masuk pada menu siklus haid. Dimana pada menu ini *user* mengisikan siklus haid minimal enam periode atau jika *user* belum mempunyai data selama enam periode terakhir maka *user* dapat melewati menu ini dengan menekan *button* OK. Seperti yang terlilhat pada gambar 4.7.

SURABAYA

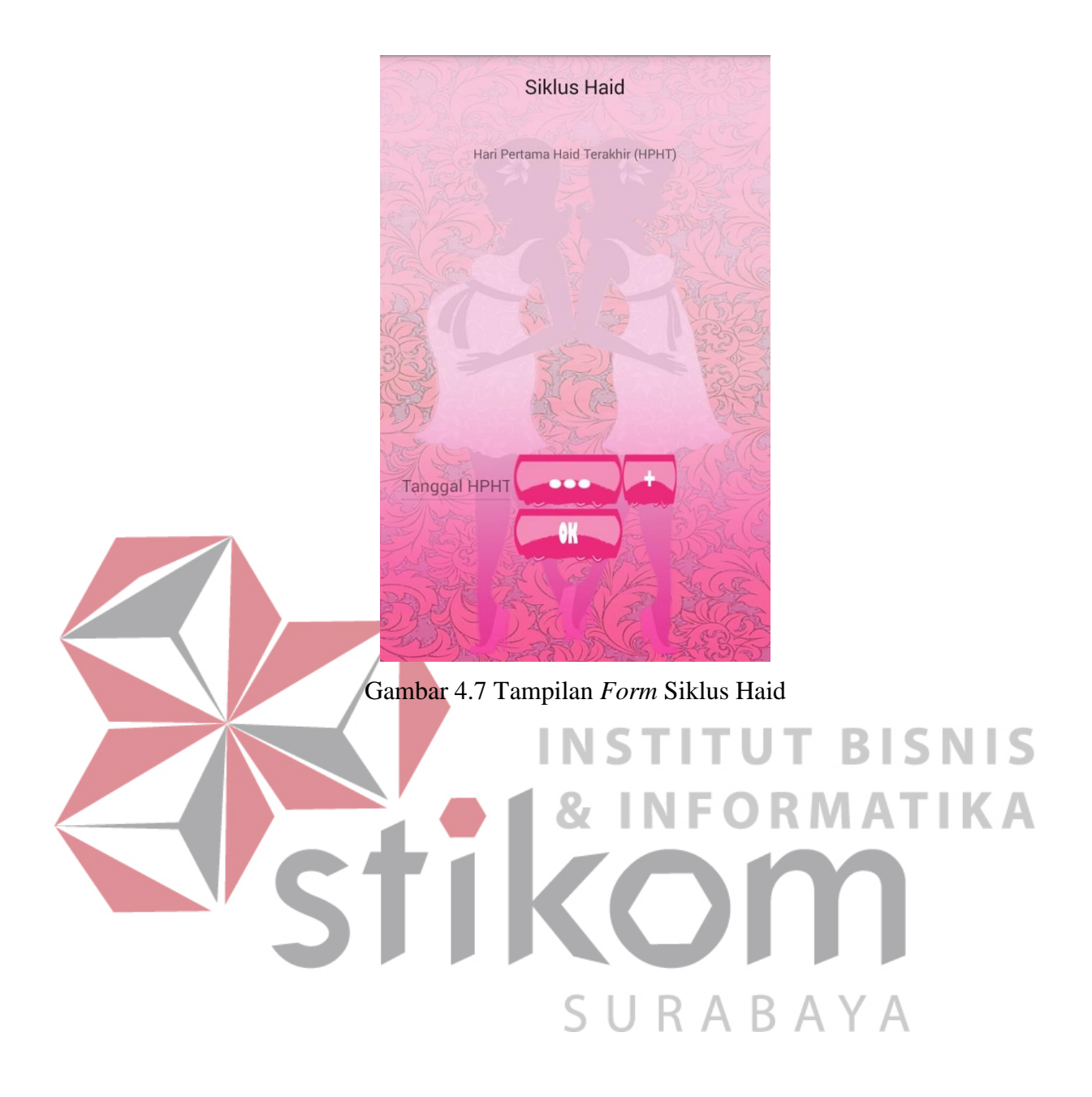

*User* dapat menambahkan tanggal hari pertama siklus haid (HPHT) dengan menekan *button dots* (…) untuk memunculkan kalender, setelah itu *user* menekan *button plus* (+) untuk menambahkan pada *list view*.

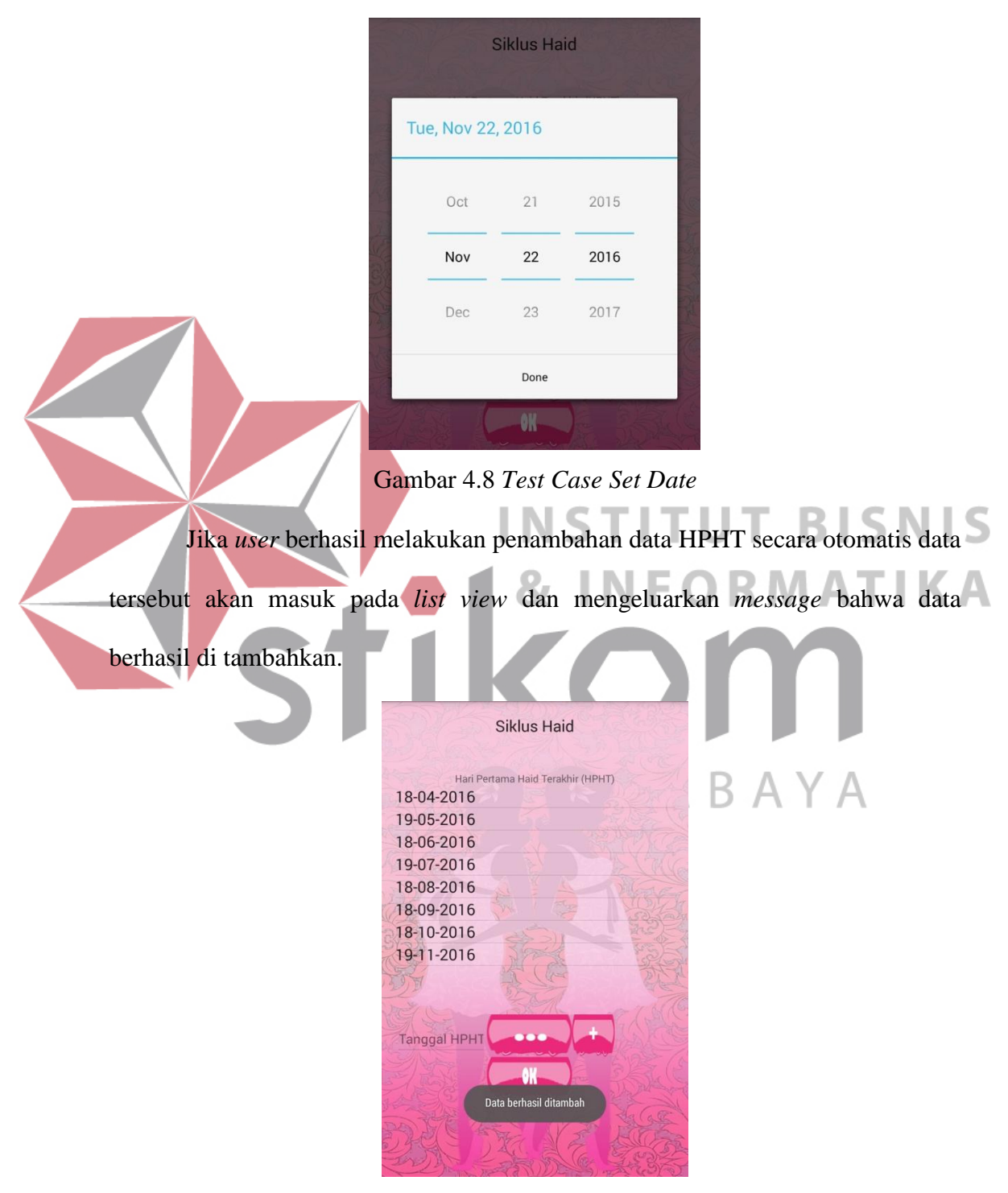

Gambar 4.9 *Test Case* Data HPHT Berhasil Ditambah

Untuk dapat menghapus data, *user* tinggal menekan data yang ingin dihapus lebih lama. Sebelum melakukan penghapusan *user* mendapatkan *message* apakah *user* yakin akan menghapus data. Jika tidak yakin *user* dapat menekan *button* tidak, jika *user* yakin maka *user* menekan *button* ya.

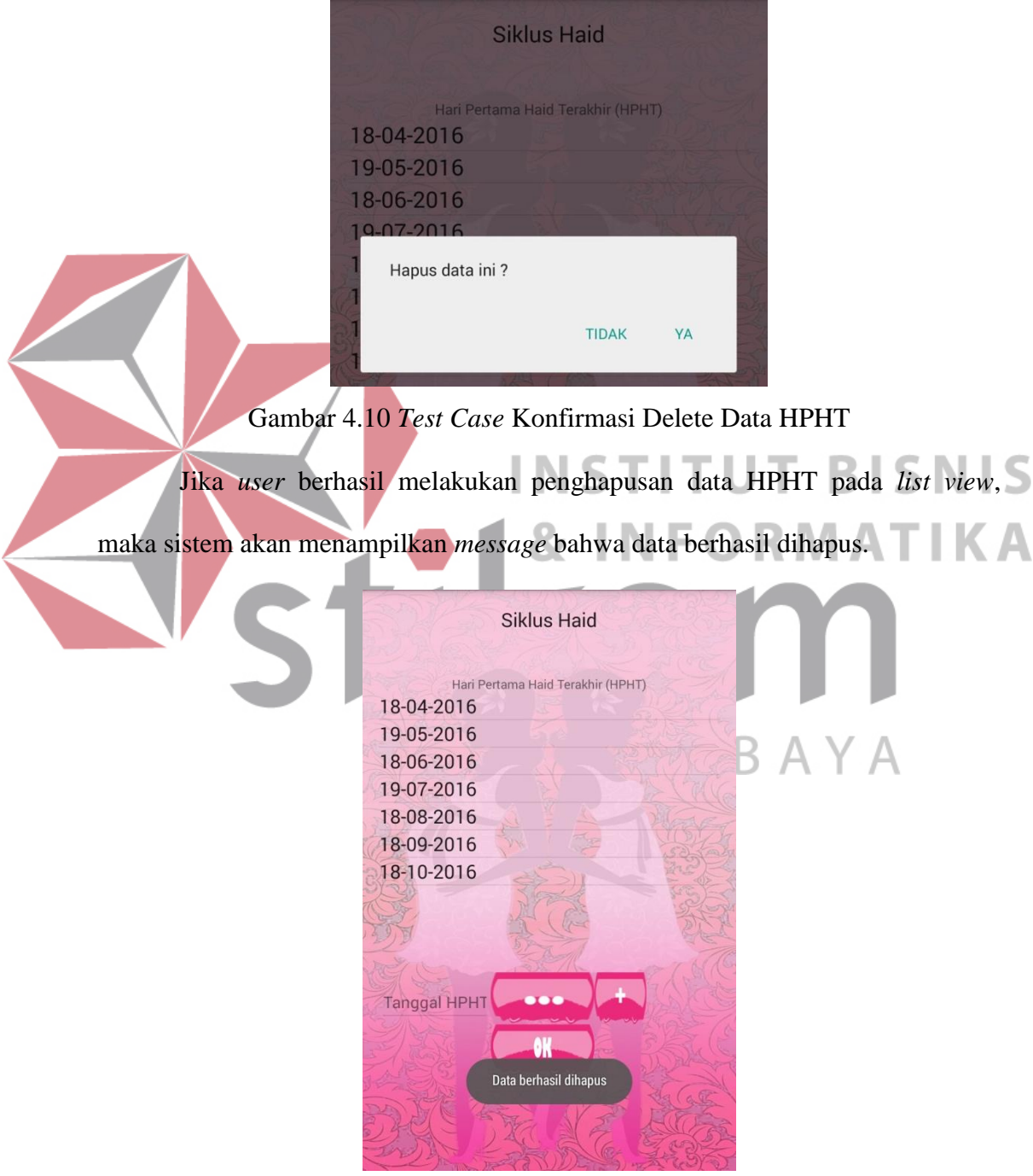

Gambar 4.11 *Test Case* Penghapusan Data HPHT

*User* tidak dapat menambahkan data kosong pada *list view*, jika penambahan data tidak ada lalu *user* menekan *button plus* maka *user* mendapatkan *message* dari sistem bahwa tanggal yang diisikan tidak boleh kosong.

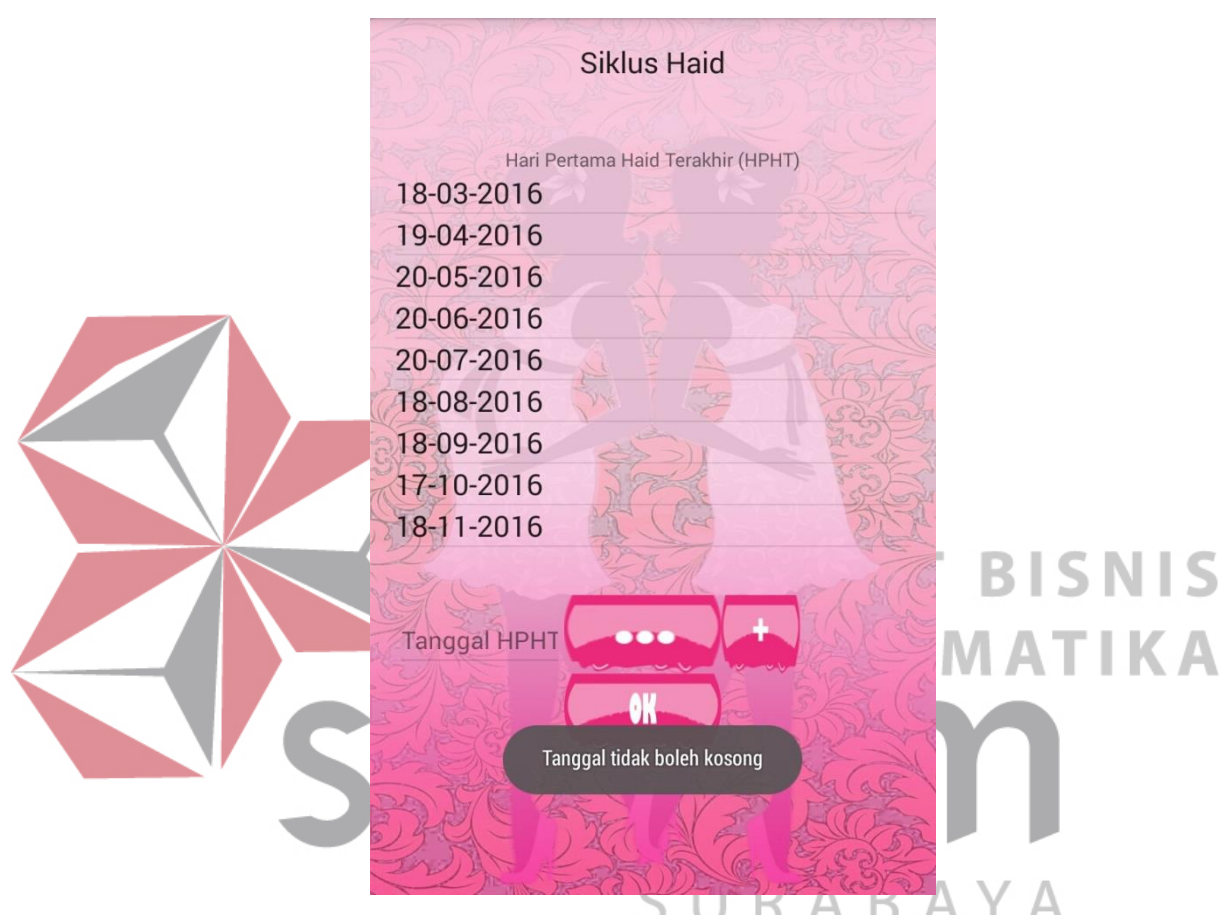

Gambar 4.12 *Test Case* Pengisian Tanggal Tidak Boleh Kosong

Setelah *user* melakukan serangkaian proses regristasi (yang dilakukan hanya satu kali, pada saat pertama kali memulai program) dan mengisi data HPHT atau melewatinya, *user* akan masuk pada menu utama. Dimana menu utama ini dapat di akses langsung setelah *user* melakukan satu kali regristasi.

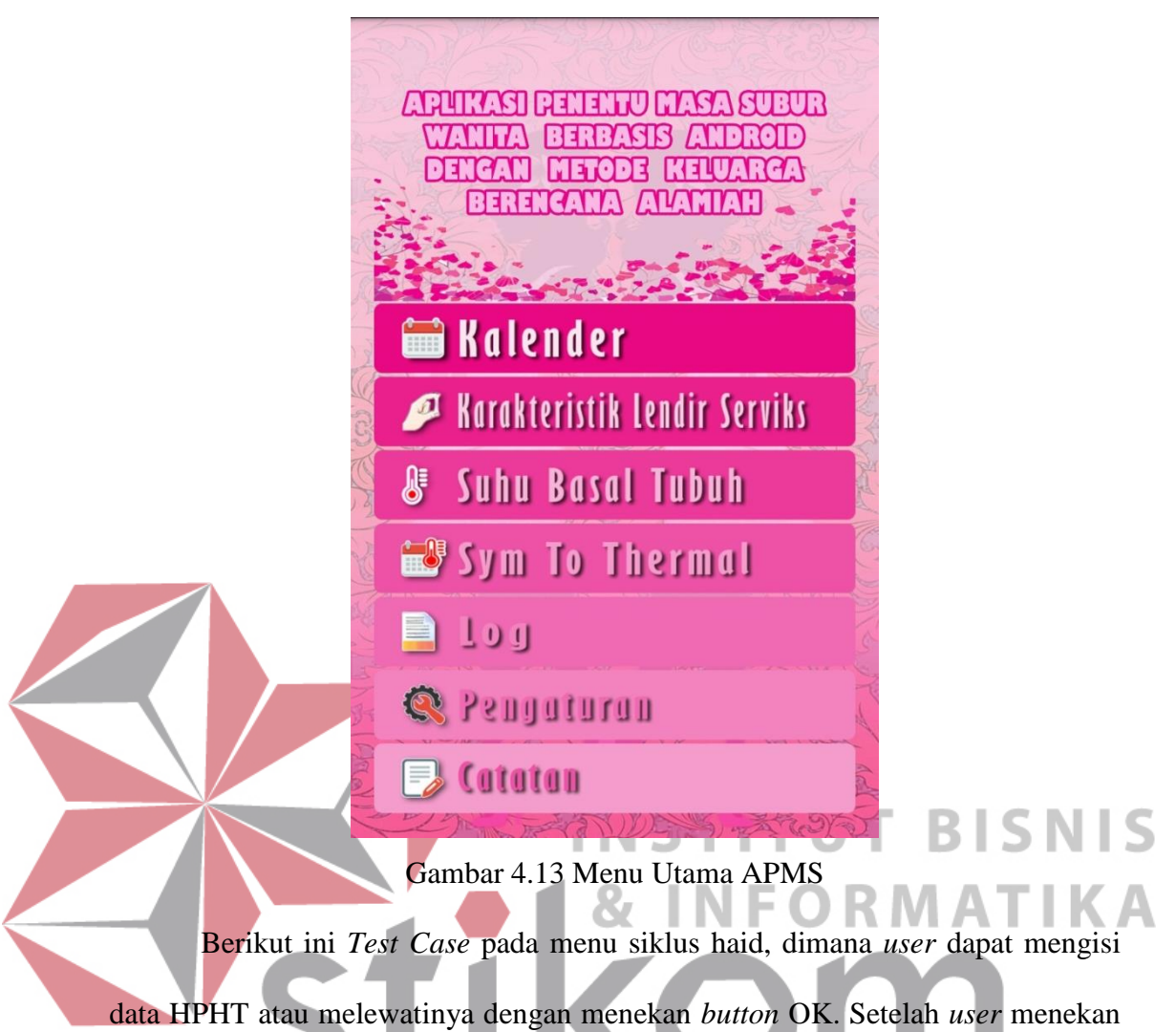

*button* OK, *user* akan masuk pada menu utama.

|    |                  | <b>Hasil Yang</b>     |                    | <b>Hasil</b> |            |              |
|----|------------------|-----------------------|--------------------|--------------|------------|--------------|
| ID | Tujuan           | Input                 | <b>Diharapkan</b>  | <b>OK</b>    | <b>NOT</b> | Keterangan   |
| 6  | Menampilkan      | Menekan <i>button</i> | Menampilkan        | V            |            | Terpenuhi    |
|    | kalender untuk   | $dots$ ()             | kalender           |              |            | (gambar 4.8) |
|    | mengatur tanggal |                       |                    |              |            |              |
|    | <b>HPHT</b>      |                       |                    |              |            |              |
| 7  | Menampilkan      | Menekan <i>button</i> | Data HPHT          | V            |            | Terpenuhi    |
|    | tanggal HPHT     | plus $(+)$            | berhasil masuk     |              |            | (gambar 4.9) |
|    | pada list view   |                       | pada list view dan |              |            |              |
|    |                  | menampilkan           |                    |              |            |              |
|    |                  |                       | pesan "Data        |              |            |              |
|    |                  |                       | berhasil di        |              |            |              |
|    |                  |                       | tambah"            |              |            |              |

Tabel 4.3 *Test Case Form* atau Menu Siklus Haid

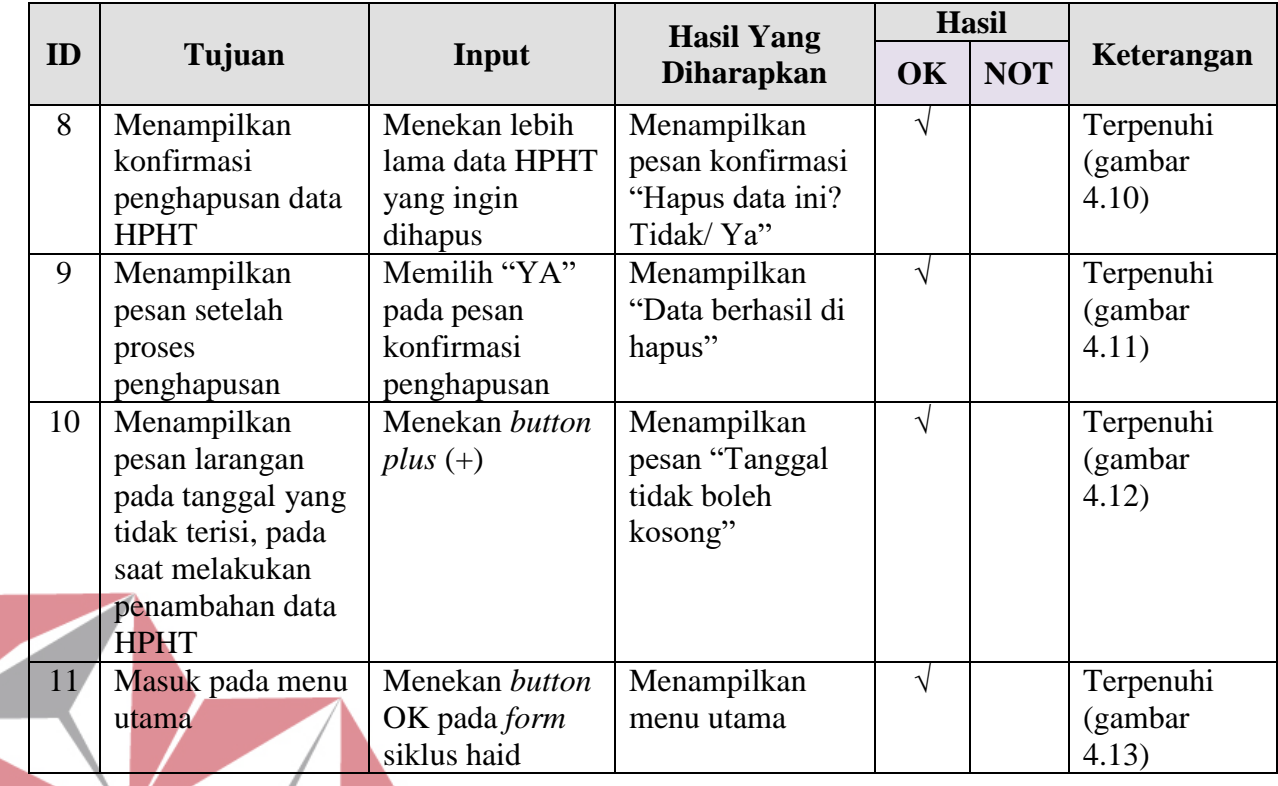

# **4.2.1.4 Evaluasi Hasil Uji Coba Menu Kalender**

Menu kalender di akses melalui menu utama, di dalam menu kalender *user* dapat melihat kapan *user* sedang haid, haid yang akan datang, kapan *user* mengalami masa subur, masa subur yang akan datang serta *user* pun dapat mengakses kembali menu atau *form* siklus haid pada menu ini. *User* juga dapat mengatur lama haid pada bulan yang sedang berjalan.

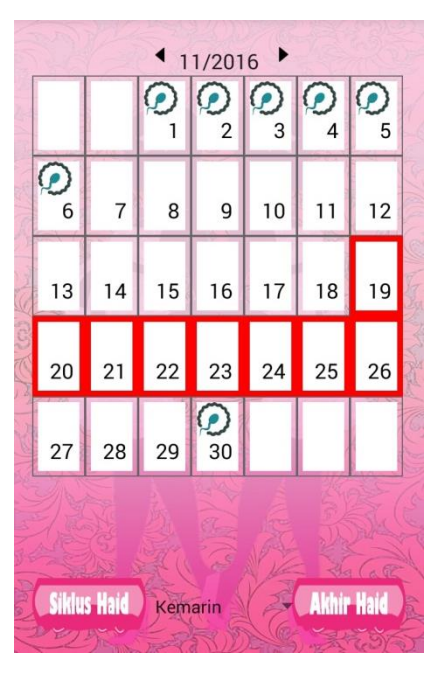

Gambar 4.14 Menu Kalender

Pada kalender yang ditampilkan terdapat *icon*-*icon* yang yang menyatakan

waktu haid *user*, haid yang akan datang dan masa subur *user*. Border merah merupakan tanggal yang menunjukkan bahwa *user* sedang haid dan *icon* sperma bertemu dengan ovum merupakan waktu *user* mengalami masa subur.

|        |        |    |                  | C<br>1 | $\overline{2}$ | 3  |  |
|--------|--------|----|------------------|--------|----------------|----|--|
| Ģ<br>4 | Q<br>5 | 6  | $\boldsymbol{7}$ | 8      | 9              | 10 |  |
| 11     | 12     | 13 | 14               | 15     | 16             | 17 |  |
| 18     | 19     | 20 | 21               | 22     | 23             | 24 |  |
| 25     | 26     | 27 | 28               | 29     | 30             | 31 |  |

Gambar 4.15 *Test Case* Kalender Bulan Berikutnya

*User* dapat melihat kalender bulan berikutnya dan bulan sebelumnya dengan menekan *button backward* dan *forward*.

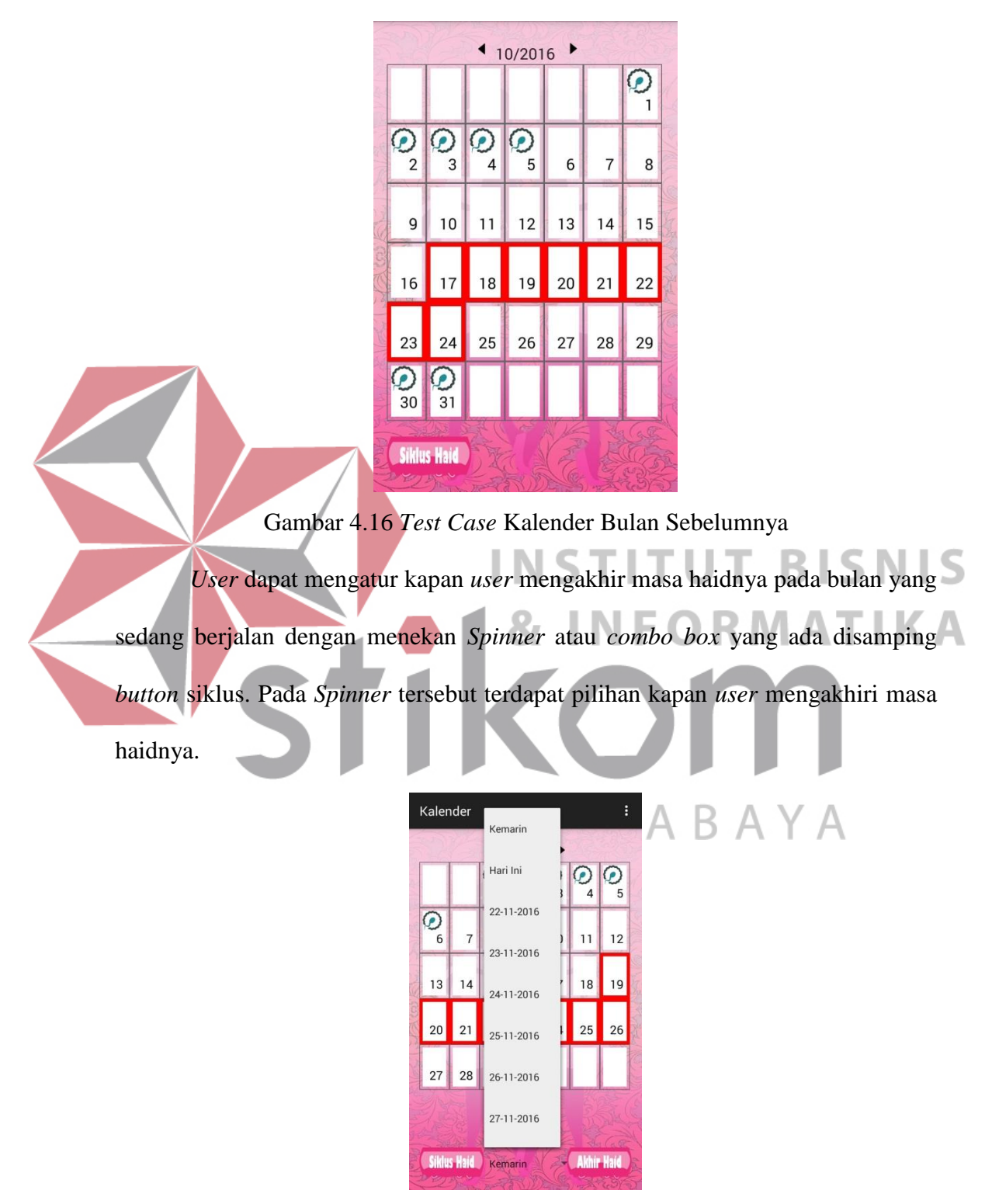

Gambar 4.17 *Test Case* Tampilan *Spinner*

Berikut ini akhir haid yang dipilih oleh *user*, *user* mengakhiri haidnya pada tanggal 26 November 2016.

| 13 | 14 | 15 | $16$ 17 |                      | 18 | 19 |  |
|----|----|----|---------|----------------------|----|----|--|
|    |    |    |         | 20 21 22 23 24 25 26 |    |    |  |

Gambar 4.18 *Test Case* Tampilan Hasil Pilihan *Spinner*

Berikut ini *Test Case*pada menu kalender yang telah dipilih oleh *user*.

*User* dapat mengakes semua menu yang ada dalam menu kalender.

|    |                    |                             | <b>Hasil Yang</b> | <b>Hasil</b> |            |                  |
|----|--------------------|-----------------------------|-------------------|--------------|------------|------------------|
| ID | Tujuan             | Input                       | <b>Diharapkan</b> | <b>OK</b>    | <b>NOT</b> | Keterangan       |
| 12 | Masuk pada menu    | Menekan button              | Menampilkan       |              |            | Terpenuhi        |
|    | kalender           | kalender pada<br>menu utama | halaman kalender  |              |            | (gambar<br>4.14) |
| 13 | Masuk pada         | Menekan button              | Menampilkan       |              |            | Terpenuhi        |
|    | kalender bulan     | <i>forward</i>              | halaman kalender  |              |            | (gambar          |
|    | berikutnya         |                             | bulan berikutnya  |              |            | 4.15)            |
| 14 | Masuk pada         | Menekan button              | Menampilkan       |              |            | Terpenuhi        |
|    | kalender bulan     | <i>backward</i>             | halaman kalender  |              |            | (gambar          |
|    | sebelumnya         |                             | bulan             |              |            | 4.16)            |
|    |                    |                             | sebelumnya        |              |            |                  |
| 15 | Mengatur lama      | Menekan button              | Menampilkan       |              |            | Terpenuhi        |
|    | haid pada bulan    | <i>Spinner</i> dan          | hasil lama haid   |              |            | (gambar          |
|    | yang sedang        | akhir haid                  | yang telah diatur |              |            | 4.17)            |
|    | berjalan           |                             | oleh <i>user</i>  |              |            |                  |
| 16 | Menampilkan        | Menekan button              | Tampil tanggal    | N            |            | Terpenuhi        |
|    | hasil pilihan lama | akhir haid                  | akhir haid        |              |            | (gambar)         |
|    | haid dari Spinner  |                             |                   |              |            | 4.18)            |

Tabel 4.4 *Test Case* Menu Kalender

#### **4.2.1.5 Evaluasi Hasil Uji Coba Menu Karakteristik Lendir Serviks**

*User* masuk pada menu karakteristik lendir serviks dengan menekan *button* karakteristik lendir serviks yang terdapat pada menu utama. Setelah *user* menekan *button* tersebut, *user* akan masuk pada menu lendir serviks seperti pada gambar 4.19.

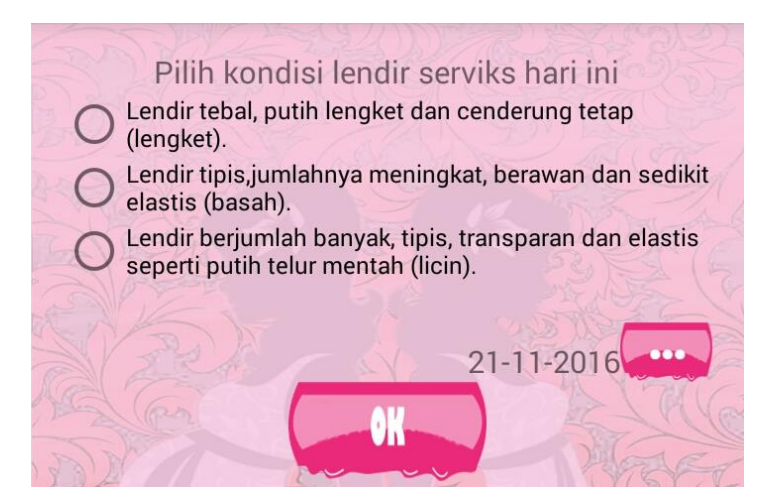

Gambar 4.19 Menu Karakteristik Lendir Serviks

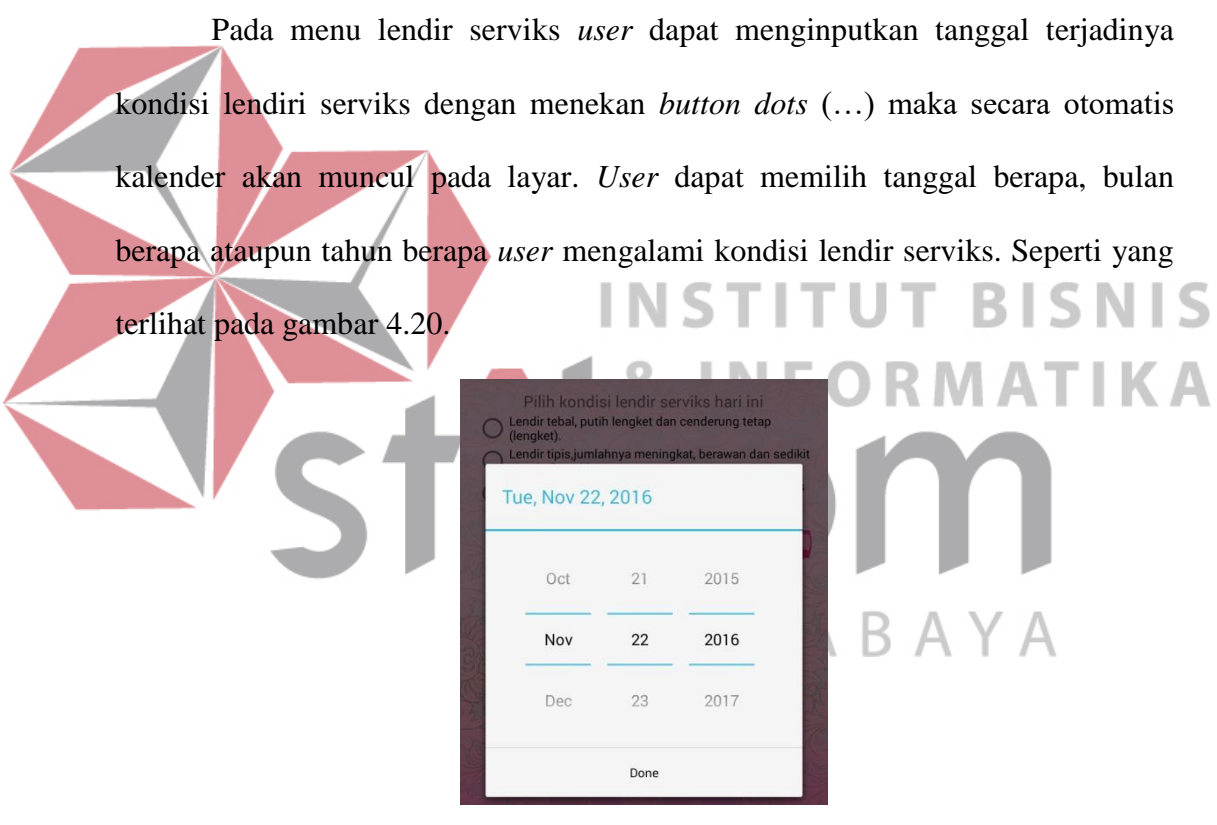

Gambar 4.20 *Test Case* Menampilkan Kalender pada Menu Karakteristk Lendir Serviks

*User* tidak boleh menginputkan data lendir serviks lebih dari satu kali pada tanggal yang sama. Jika *user* memasukkan data lendir serviks lebih dari satu pada tanggal yang sama maka akan dapat peringatan atau *message* dari sistem.

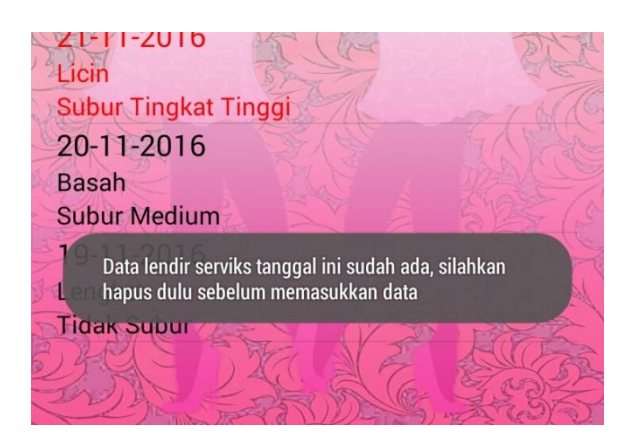

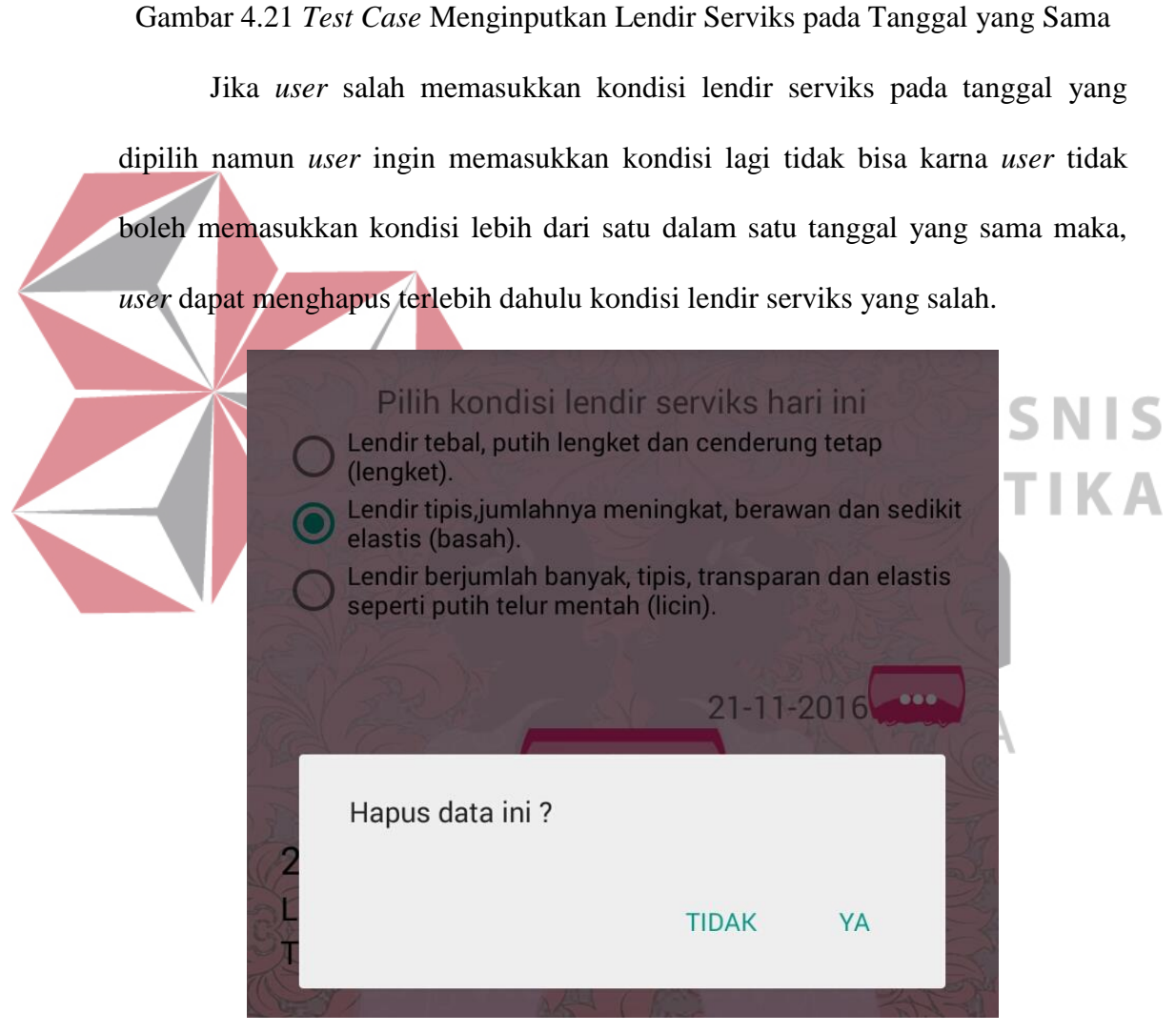

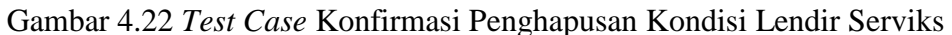

Pada gambar 4.23 merupakan *Test Case* penghapusan kondisi lendir serviks yang sudah berhasil dihapus.

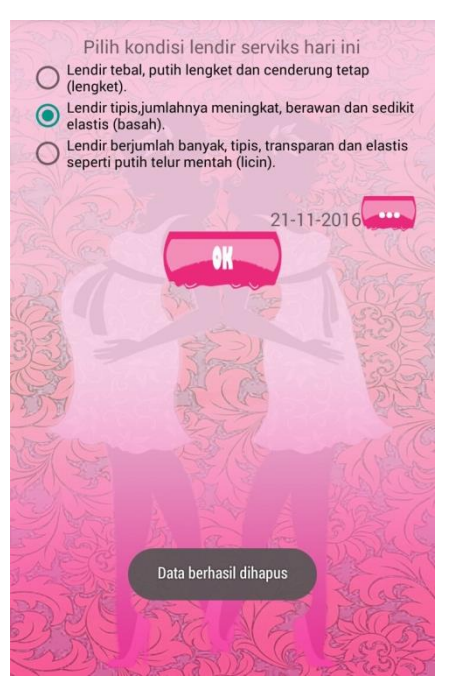

Gambar 4.23 *Test Case* Message Penghapusan Kondisi Lendir Serviks

Berikut ini *Test Case* pada menu karakteristik lendir serviks yang telah

**& INFORMATIKA** 

dipilih oleh *user*. *User* dapat mengakes semua fitur yang ada dalam menu

#### karakteristik lendir serviks.

#### Tabel 4.5 *Test Case* Menu Karakteristik Lendir Serviks **ID Tujuan Input Hasil Yang Diharapkan Hasil OK NOT** *Keterangan* 17 Masuk pada menu karakteristik lendir serviks Menekan *button* karakteristik lendir serviks pada menu utama Menampilkan halaman karakteristik lendir serviks **√** Terpenuhi (gambar 4.19) 18 Menampilkan kalender pada menu karakteristik lendir serviks Menekan *button dots* (…) Kalender ditampilkan **√** Terpenuhi (gambar 4.20) 19 Menginputkan kondisi lendir serviks lebih dari satu pada tanggal yang sama Menginputkan tanggal yang sama Menampilkan pesan "Data lendir serviks tanggal ini sudah ada, silahkan hapus dulu sebelum memasukkan **√** Terpenuhi (gambar 4.21)

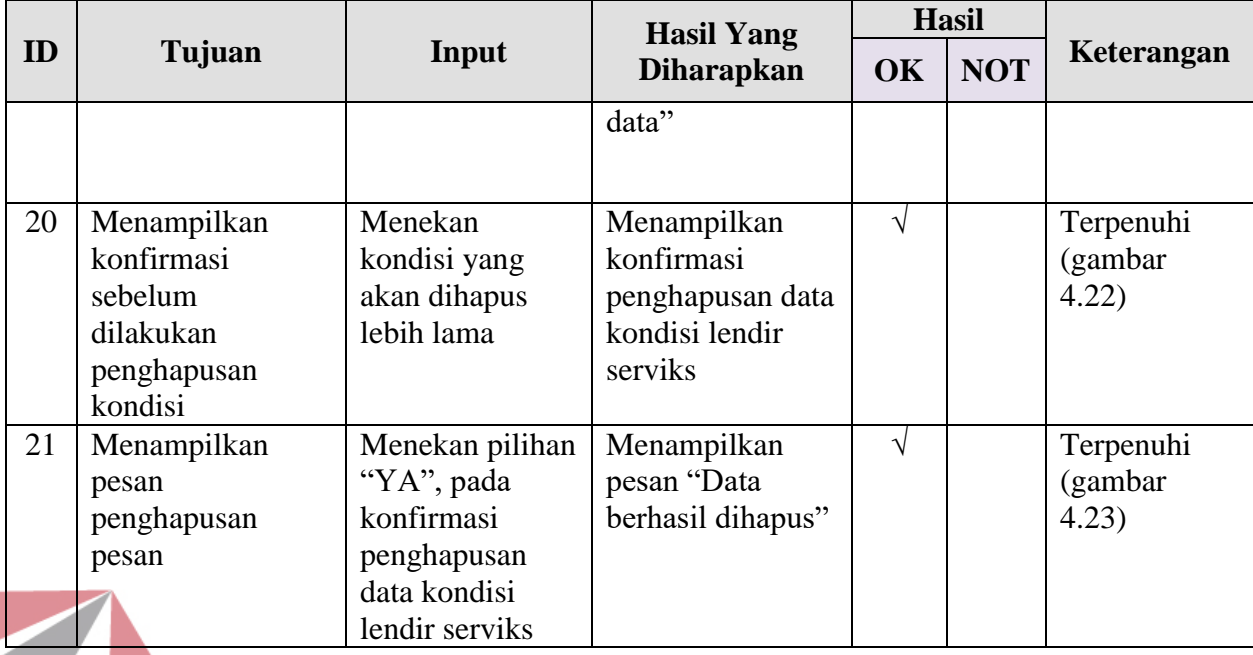

#### **4.2.1.6 Evaluasi Hasil Uji Coba Menu Suhu Basal Tubuh**

Menu suhu basal tubuh di akses oleh *user* untuk menganalisa kenaikan suhu basal tubuh *user* apakah *user* mengalami masa subur atau tidak. Pada gambar 4.24 merupakan menu suhu basal tubuh. Pada menu basal tubuh terdapat *text view* untuk menginputkan kondisi suhu basal tubuh dan kalender untuk menginputkan kondisi suhu basal tubuh. Pada kenaikan suhu yang dialami oleh *user* tidak boleh dalam kondisi demam atau sedang sakit. Pada kondisi ini diinputkan *user* dari awal *user* mengalami menstruasi sampai hari ke-14 pasca menstruasi.

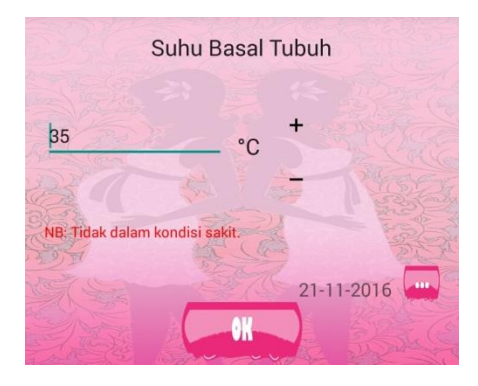

Gambar 4.24 Menu Suhu Basal Tubuh

Pada menu suhu basal tubuh, *user* dapat menginputkan tanggal terjadinya kondisi suhu basal tubuh dengan menekan *button dots* (…) maka secara otomatis kalender akan muncul pada layar. *User* dapat memilih tanggal berapa, bulan berapa ataupun tahun berapa *user* mengalami kondisi suhu basal tubuh. Seperti yang terlihat pada gambar 4.25.

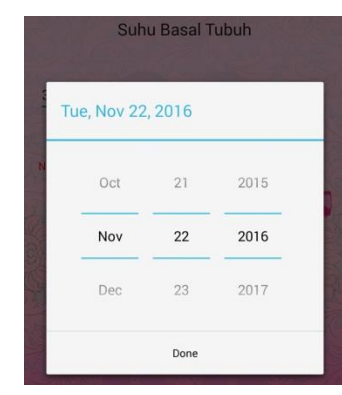

Gambar 4.25 *Test Case* Menampilkan Kalender pada Menu Suhu Basal Tubuh *User* tidak boleh menginputkan data kondisi suhu basal tubuh lebih dari satu kali pada tanggal yang sama. Jika *user* memasukkan data kondisi suhu basal

tubuh lebih dari satu pada tanggal yang sama maka akan dapat peringatan atau

*message* dari sistem.

| Suhu Basal Tubuh                                                                              |      |  |
|-----------------------------------------------------------------------------------------------|------|--|
| 38<br>°C                                                                                      | BAY. |  |
| NB: Tidak dalam kondisi sakit.                                                                |      |  |
| 21-11-2016<br>Q                                                                               |      |  |
| 21-11-2016<br>$37^\circ$ C<br><b>Subur Medium</b>                                             |      |  |
| 20-11-2016<br>35 °C<br><b>Tidak Subur</b>                                                     |      |  |
| Data suhu basal tubuh pada hari ini sudah ada,<br>silahkan hapus dulu sebelum memasukkan data |      |  |
|                                                                                               |      |  |

Gambar 4.26 *Test Case* Message Tanggal yang Sama pada Menu Suhu Basal Tubuh

Jika *user* salah memasukkan kondisi suhu basal tubuh pada tanggal yang dipilih namun *user* ingin memasukkan kondisi lagi tidak bisa karna *user* tidak boleh memasukkan kondisi lebih dari satu dalam satu tanggal yang sama maka, *user* dapat menghapus terlebih dahulu kondisi suhu basal tubuh yang salah.

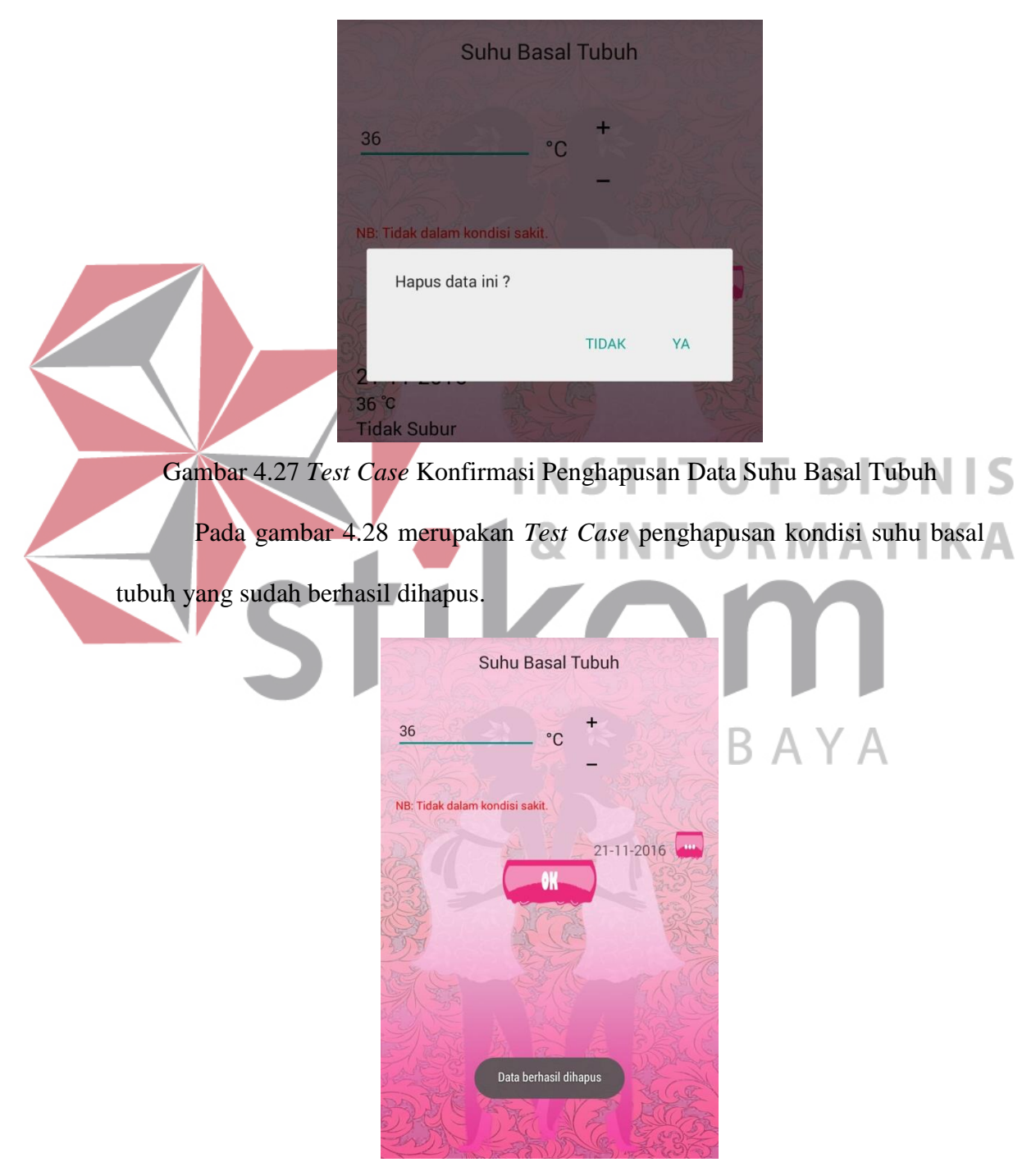

Gambar 4.28 *Test Case* Penghapusan Data Suhu Basal Tubuh Berhasil

Berikut ini *Test Case* pada menu suhu basal tubuh yang telah dipilih oleh *user*. *User* dapat mengakes semua fitur yang ada dalam menu suhu basal tubuh.

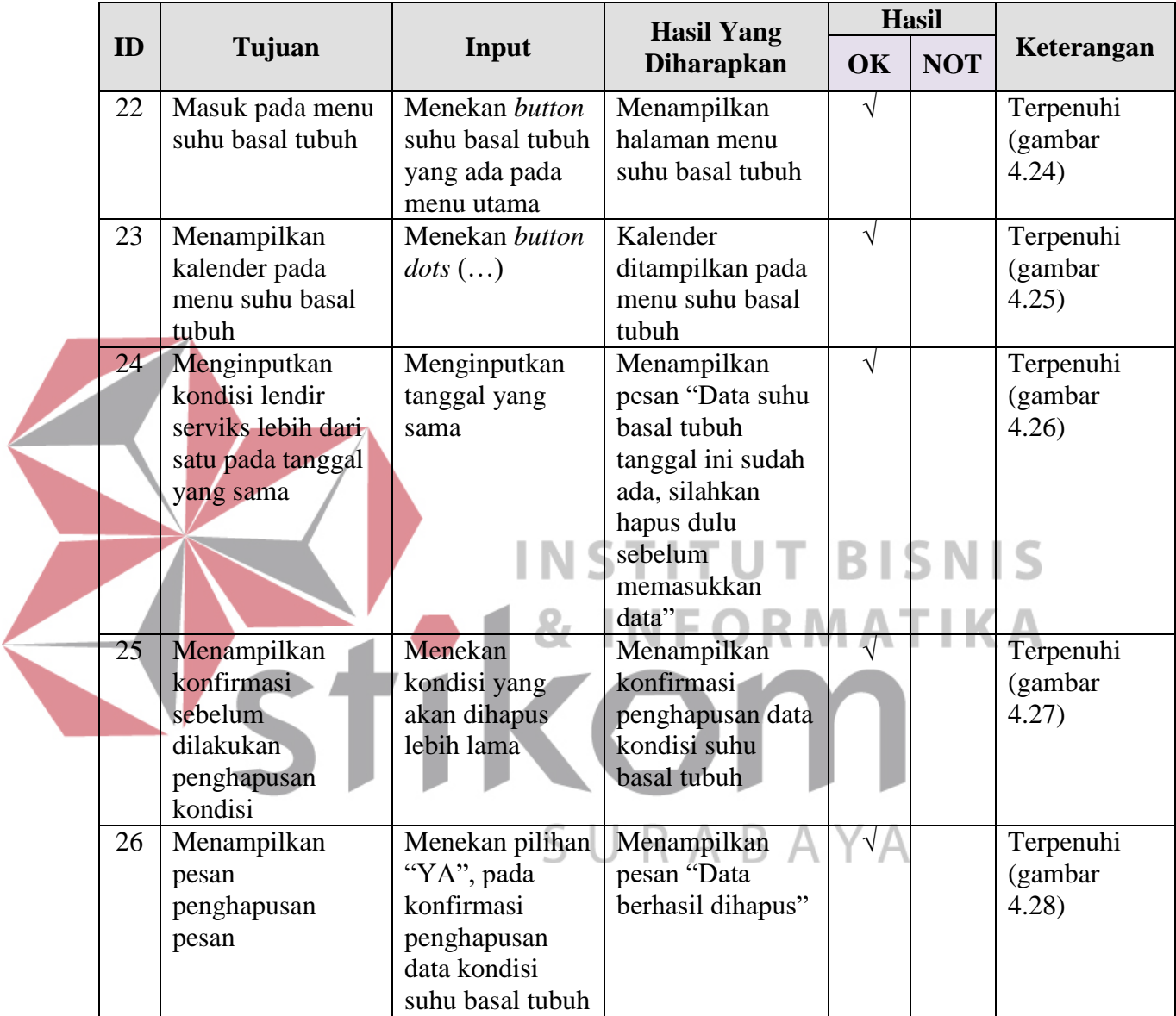

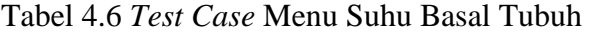

#### **4.2.1.7 Evaluasi Hasil Uji Coba Menu** *Sym To Thermal*

Menu *sym to thermal* ini merupakan menu yang berfungsi untuk menganalisa tiga metode diantaranya (1) metode kalender; (2) metode karakteristik lendir serviks dan (3) metode suhu basal tubuh. Pada metode ini tidak akan dapat berjalan jika salah satu metode belum terisi.

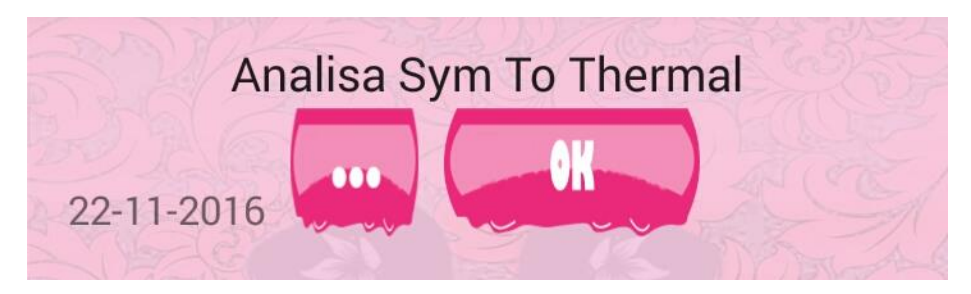

Gambar 4.29 Menu *Sym To Thermal*

Pada menu *sym to thermal*, *user* dapat menginputkan tanggal terjadinya kondisi suhu basal tubuh dengan menekan *button dots* (…) maka secara otomatis kalender akan muncul pada layar. *User* dapat memilih tanggal berapa, bulan berapa ataupun tahun berapa untuk mengetahui hasil analisa *sym to thermal*. Seperti yang terlihat pada gambar 4.30.

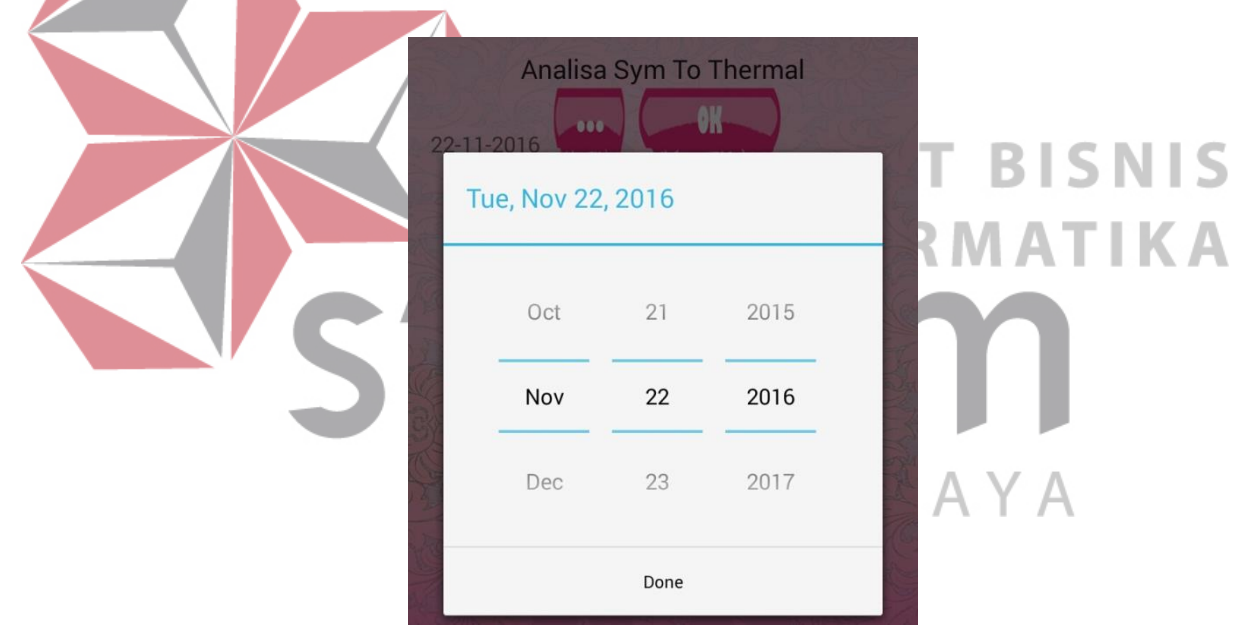

Gambar 4.30 *Test Case* Tampilan Kalender pada Menu *Sym to thermal*

Pada menu *sym to thermal* ini data ketiga metode (kalender, lendir serviks dan basal tubuh) harus terisi. Jika ada metode yang belum terisi maka metote *sym to thermal* tidak dapat melakukan analisa dan sistem akan mengeluarkan pesan. Seperti contoh pada gambar 4.31, data suhu basal tubuh belum diinputkan maka sistem akan mengeluarkan pesan bahwa data suhu basal belum diinputkan.

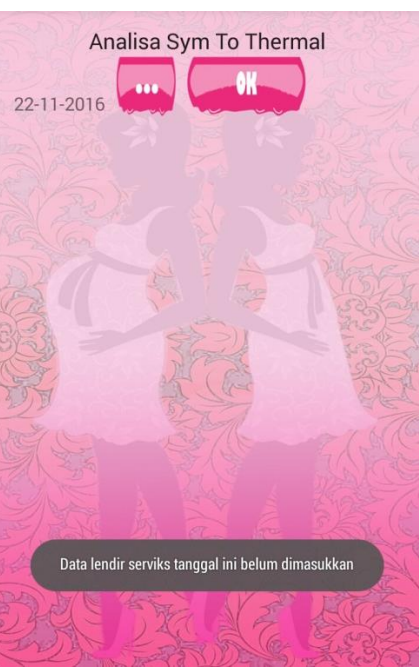

Gambar 4.31 *Test Case* Pengisian Data yang Kurang Setelah *user* menekan *button* OK, maka sistem akan menampilkan data masa subur ketiga metode. Dari ketiga data tersebut akan dianalisa apakah terdapat kecocokan tanggal terjadinya masa subur. KA Analisa Sym To Thermal 21-11-2016 Kalender: 21-11-2016 Tidak Subur Lendir: 21-11-2016 Subur Medium Suhu: 21-11-2016 Subur Tingkat Tinggi Pada tanggal ini, belum terdapat kecocokan tanggal masa subur.

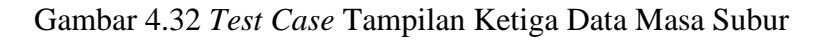

Setelah data ketiga metode ditampilkan, *user* harus menekan *button* OK lagi untuk melihat analisa masa suburnya. Setelah hasil masa subur ditampilkan,

setiap tanggalnya dapat diklik untuk dapat melihat *detail* masa suburnya. Seperti yang terlihat pada gambar 4.33.

**Analisa Sym To Thermal** 21-11-2016 21-11-2016 **Tidak Subur** Kalender: 21-11-2016 Tidak Subur Lendir: 21-11-2016 Subur Medium Suhu: 21-11-2016 Subur Tingkat Tinggi Pada tanggal ini, belum terdapat kecocokan tanggal masa subur. OK Gambar 4.33 *Test Case* Detail Masa Subur *User* tidak boleh menginputkan data *sym to thermal* lebih dari satu kali pada tanggal yang sama. Jika *user* memasukkan data *sym to thermal* lebih dari satu pada tanggal yang sama maka akan dapat peringatan atau *message* dari sistem. Analisa Sym To Thermal  $W$ 21-11-2016  $\mathbb{A}$ Kalender: 21-11-2016 Tidak Subur Lendir: 21-11-2016 Subur Tingkat Tinggi Suhu: 21-11-2016 Subur Medium Pada tanggal ini, belum terdapat kecocokan tanggal masa subur 21-11-2016 **Tidak Subur** 20-11-2016 Tidak Subur .<br>Data sym to thermal tubuh pada hari ini sudah ada,<br>silahkan hapus dulu sebelum memasukkan data

Gambar 4.34 *Test Case* Tanggal yang Sama pada Menu *Sym to thermal*

Jika *user* salah memasukkan data *sym to thermal* pada tanggal yang dipilih, *user* dapat menghapus terlebih dahulu kondisi suhu basal tubuh yang salah.

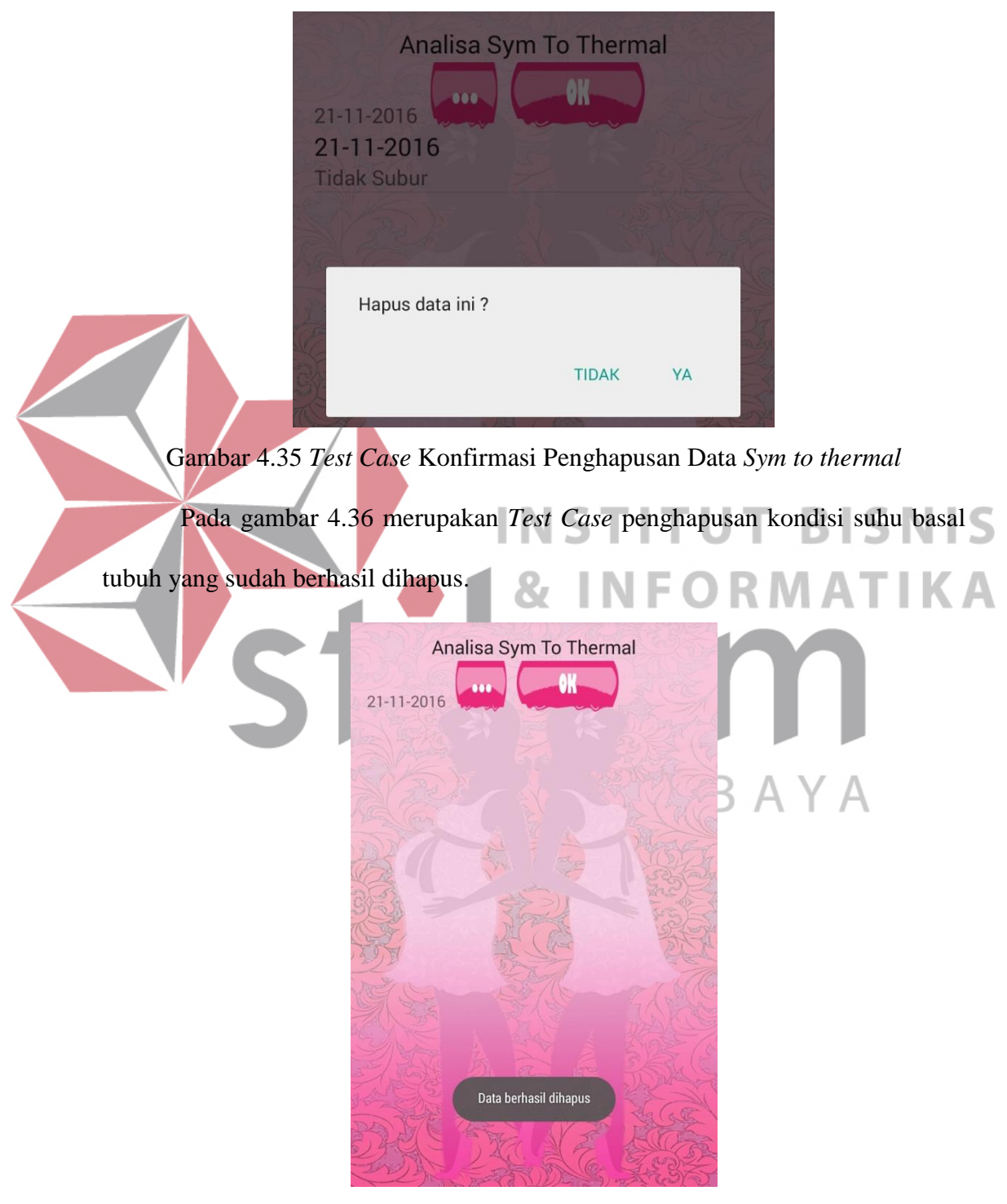

Gambar 4.36 *Test Case* Pesan setelah Data Berhasil Dihapus

|    |                                  |                                   | <b>Hasil Yang</b>             |           | <b>Hasil</b> |                      |
|----|----------------------------------|-----------------------------------|-------------------------------|-----------|--------------|----------------------|
| ID | Tujuan                           | Input                             | <b>Diharapkan</b>             | OK        | <b>NOT</b>   | Keterangan           |
| 27 | Masuk pada menu                  | Menekan button                    | Menampilkan                   | $\sqrt{}$ |              | Terpenuhi            |
|    | sym to thermal                   | sym to thermal                    | halaman sym to                |           |              | (gambar              |
|    |                                  | yang ada pada                     | thermal                       |           |              | 4.29                 |
|    |                                  | menu utama                        |                               |           |              |                      |
| 28 | Menampilkan                      | Menekan button                    | Kalender                      | $\sqrt{}$ |              | Terpenuhi            |
|    | kalender pada                    | $dots$ ()                         | ditampilkan pada              |           |              | (gambar              |
|    | menu sym to<br>thermal           |                                   | menu sym to<br>thermal        |           |              | 4.30)                |
| 29 | Menampilkan                      | Menekan button                    | Menampilkan                   | V         |              | Terpenuhi            |
|    | pesan ketika user                | OK                                | pesan "Data suhu              |           |              | (gambar              |
|    | belum                            |                                   | basal tubuh                   |           |              | 4.31)                |
|    | memasukan salah                  |                                   | tanggal ini belum             |           |              |                      |
|    | satu atau lebih                  |                                   | dimasukkan" atau              |           |              |                      |
|    | data ketiga                      |                                   | "Data                         |           |              |                      |
|    | metode                           |                                   | karakteristik                 |           |              |                      |
|    |                                  |                                   | lendir serviks                |           |              |                      |
|    |                                  |                                   | tanggal ini belum             |           |              |                      |
|    |                                  |                                   | dimasukkan'                   |           |              |                      |
| 30 | Menampilkan data                 | Menekan button                    | Data masa subur               |           |              | Terpenuhi            |
|    | masa subur tiga                  | <b>OK</b>                         | tiga metode                   |           |              | (gambar              |
|    | metode                           |                                   | ditampilkan                   |           |              | 4.32)                |
| 31 | Menampilkan<br>Detail masa subur | Menekan hasil<br>masa subur lebih | Detail tampilan<br>masa subur | $\sqrt{}$ |              | Terpenuhi<br>(gambar |
|    | pada masa subur                  | lama                              |                               |           |              | 4.33)                |
|    | setiap tanggalnya                |                                   |                               |           |              |                      |
| 32 | Menginputkan                     | Menginputkan                      | Menampilkan                   |           |              | Terpenuhi            |
|    | data sym to                      | tanggal yang                      | pesan "Data sym               |           |              | (gambar              |
|    | thermal lebih dari               | sama                              | to thermal pada               |           |              | 4.34)                |
|    | satu pada tanggal                |                                   | hari ini sudah                |           |              |                      |
|    | yang sama                        |                                   | ada, silahkan                 |           |              |                      |
|    |                                  |                                   | hapus dulu                    |           |              |                      |
|    |                                  |                                   | sebelum                       |           |              |                      |
|    |                                  |                                   | memasukkan                    |           |              |                      |
|    |                                  |                                   | data"                         |           |              |                      |
| 33 | Menampilkan                      | Menekan data                      | Menampilkan                   | $\sqrt{}$ |              | Terpenuhi            |
|    | konfirmasi                       | yang akan                         | konfirmasi                    |           |              | (gambar              |
|    | sebelum                          | dihapus lebih                     | penghapusan data              |           |              | 4.35)                |
|    | dilakukan                        | lama                              | sym to thermal                |           |              |                      |
|    | penghapusan data                 |                                   |                               |           |              |                      |

Tabel 4.7 *Test Case* Menu *Sym to thermal*

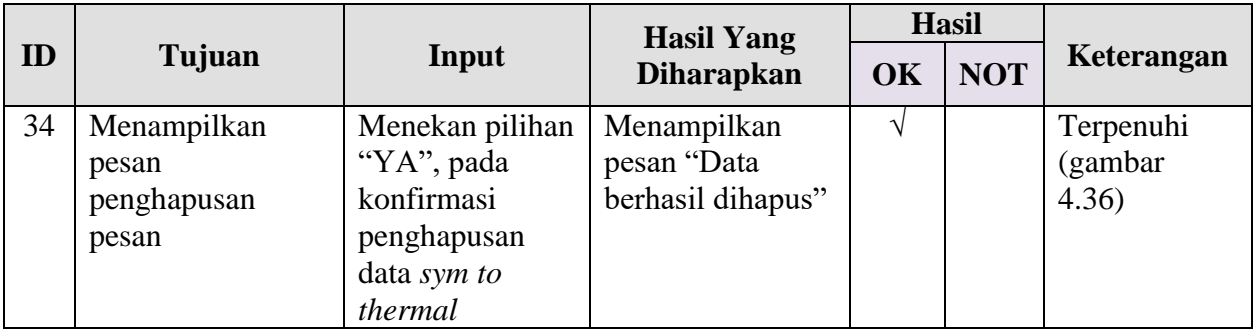

#### **4.2.1.8 Evaluasi Hasil Uji Coba Menu** *Log*

*User* mengakses menu *log* untuk melihat data *log* haid beserta perkiraannya dan data *log* subur beserta perkiraannya. Pada *log* ini data yang tersimpan dari metode kalender saja.

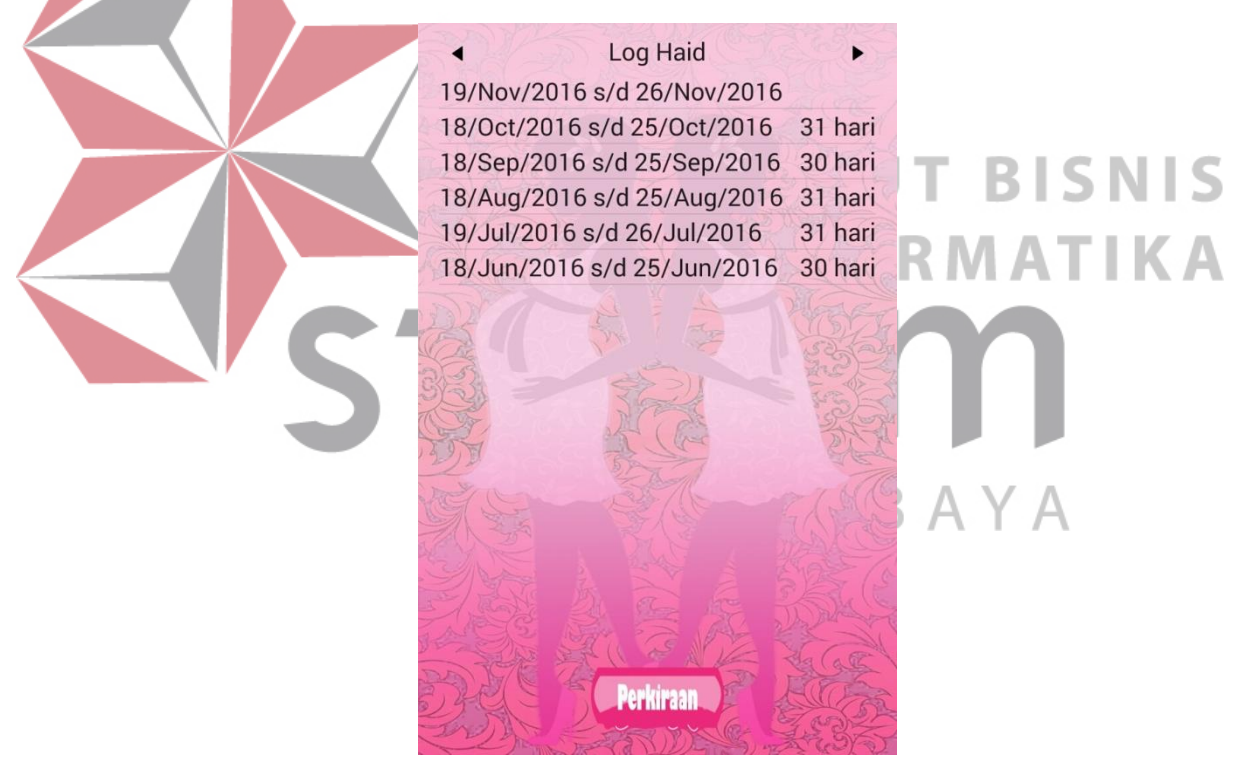

Gambar 4.37 *Test Case* Tampilan *Log* Haid Ketika *user* menekan *button* perkiraan pada *form log* haid, maka sistem

akan menampilkan data perkiraan haid.

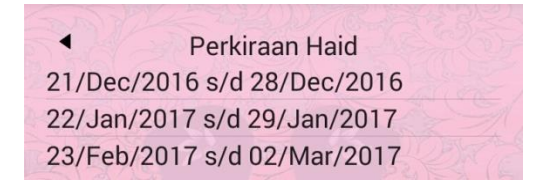

Gambar 4.38 *Test Case* Perkiraan Haid

*User* dapat mengakses *form log* subur dengan menekan *button forward*

pada *form log* haid.

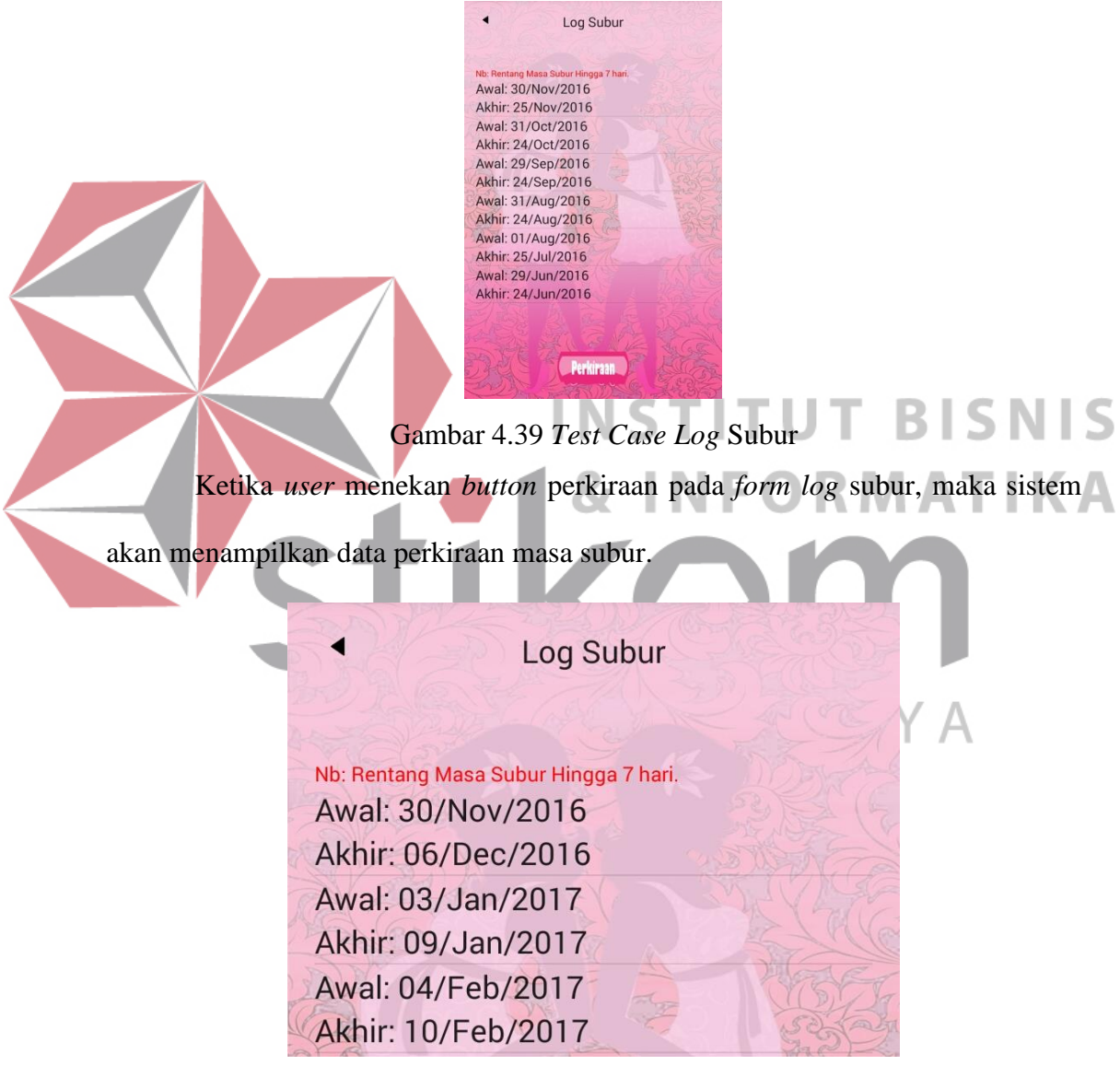

Gambar 4.40 *Test Case* Perkiraan Subur

Berikut ini *Test Case* pada menu *log* yang telah dipilih oleh *user*. *User*

dapat mengakes semua fitur yang ada dalam menu *log*.

|    |                  |                     | <b>Hasil Yang</b> |            | <b>Hasil</b> |             |
|----|------------------|---------------------|-------------------|------------|--------------|-------------|
| ID | Tujuan           | Input               | <b>Diharapkan</b> | <b>OK</b>  | <b>NOT</b>   | Keterangan  |
| 35 | Menampilkan      | Menekan button      | Menu log haid     | $\sqrt{ }$ |              | Terpenuhi   |
|    | menu log subur   | log pada menu       | ditampilkan       |            |              | (gambar     |
|    |                  | utama               |                   |            |              | 4.37)       |
| 36 | Menampilkan      | Menekan button      | Data perkiraan    | V          |              | Terpenuhi   |
|    | perkiraan haid   | perkiraan pada      | $log$ haid        |            |              | (gambar     |
|    | yang akan datang | form log haid       | ditampilkan       |            |              | 4.38)       |
| 37 | Menampilkan      | Menekan button      | Data log subur    | $\sqrt{ }$ |              | Terpenuhi   |
|    | menu log subur   | <i>forward</i> pada | ditampilkan       |            |              | (gambar     |
|    |                  | form log subur      |                   |            |              | (4.39)      |
| 38 | Menampilkan      | Menekan button      | Data perkiraan    | V          |              | Terpenuhi   |
|    | perkiraan subur  | perkiraan pada      | $log$ subur       |            |              | (gambar 4.) |
|    | yang akan datang | form log subur      | ditampilkan       |            |              |             |

Tabel 4.8 *Test Case* Menu *Log*

#### **4.2.1.9 Evaluasi Hasil Uji Coba Menu Pengaturan**

Menu pengaturan ini di akses *user* untuk mengatur lama haid, mode

**COLOR** 

**CONTINUES** 

 $\mathbb{R}$ 

kehamilan, pengingat haid, pengingat masa subur, program kehamilan, bantuan

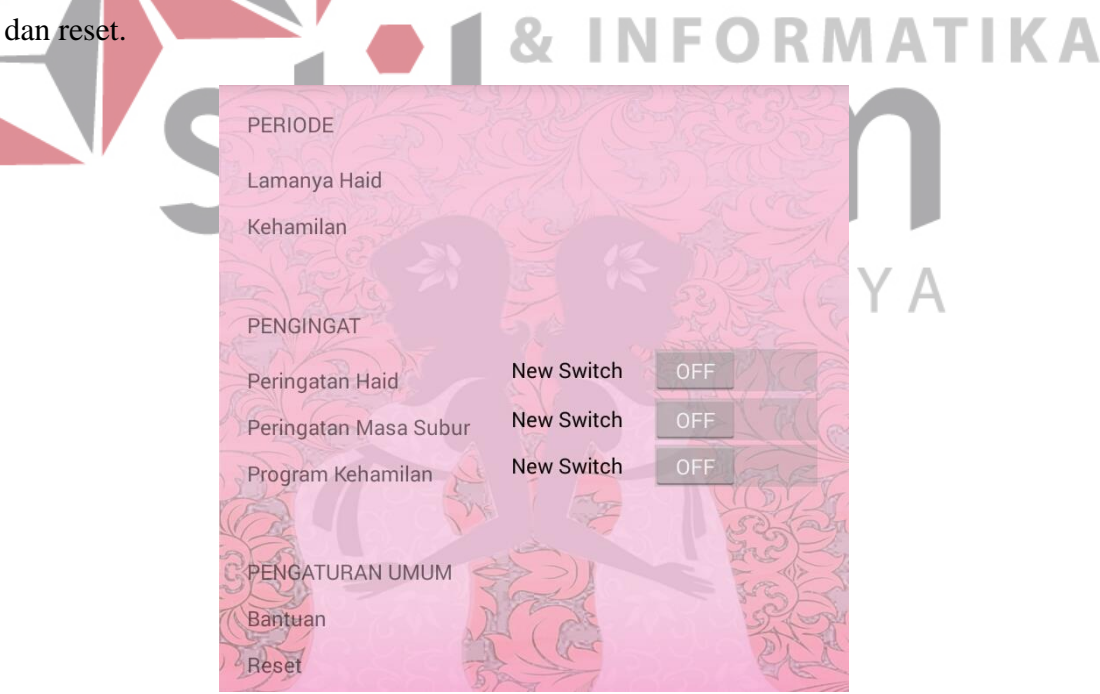

Gambar 4.41 Menu Pengaturan

*User* dapat mengatur lama haid *user* berapa hari dengan menginputkan berapa hari *user* mengalami pendarahan. Pada saat penginputan berapa hari *user*

Lamanya Haid  $4<sub>b</sub>$ - Hari Nb: Darah tidak keluar biasanya dalam jangka waktu 4-8 hari. Lama haid harus berupa angka Gambar 4.42 *Test Case* Tampilan Pesan bahwa Pengisian Lama Haid tidak boleh S  $\triangleright$ Huruf Ш Setelah *user* menginputkan lama haid dengan benar dan sesuai proses, *user* dapat menyimpannya dengan menekan *button* OK. PERIODE Lamanya Haid Kehamilan B  $\Delta$ PENGINGAT New Switch Peringatan Haid New Switch Peringatan Masa Subur New Switch Program Kehamilan PENGATURAN UMUM Bantuan Reset Lama haid berhasil disimpar

mengalami pendarahan, *user* tidak dapat memasukkan huruf. Jika *user*

memasukkan huruf pada saat penyimpanan lama haid sistem menampilkan pesan.

Gambar 4.43 *Test Case*Lama Haid Berhasil Disimpan

Pada menu pengaturan *user* juga dapat mengatur mode kehamilan, dimana mode kehamilan ini digunakan untuk menyetting saat *user* mengalami kehamilan. Pada mode kehamilan ini saat dinyalakan akan menghentikan semua proses perhitungan haid dan masa subur. Serta menghapus semua data sebelumnya.

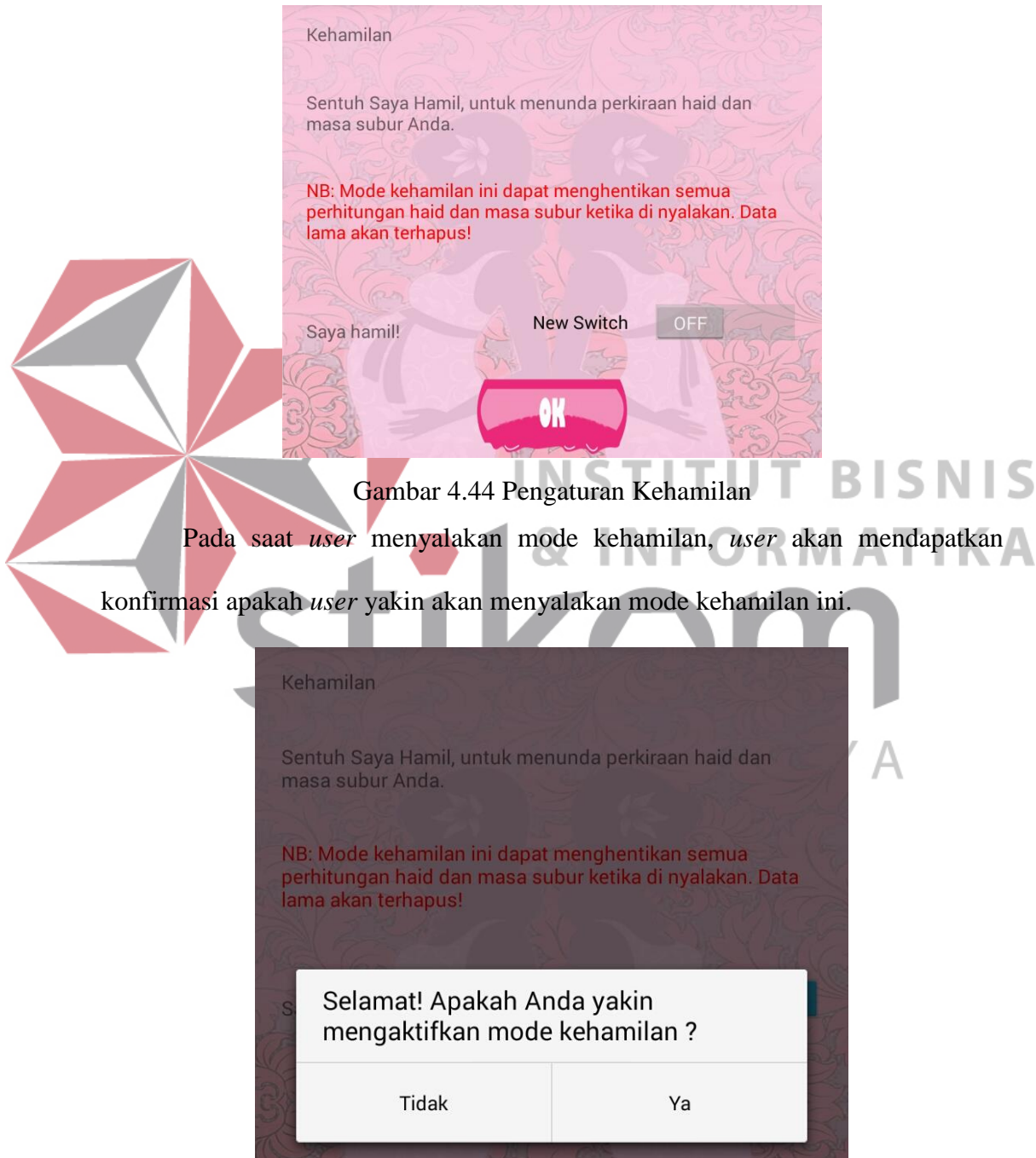

Gambar 4.45 *Test Case* Konfirmasi *Setting* Mode Kehamilan

*User* juga dapat menyalakan pengingat haid, pengingat masa subur dan program kehamilan untuk menyalakan notifikasi.

PERIODE Lamanya Haid Kehamilan PENGINGAT New Switch ON Peringatan Haid **New Switch** Peringatan Masa Subur **New Switch** Program Kehamilan PENGATURAN UMUM Bantuan Reset Gambar 4.46 *Test CaseSetting* Peringatan Haid *User* dapat menyalakan peringatan haid untuk bisa mendapatkan notifikasi yang muncul pada layar saat *user* mengalami menstruasi.  $7:00$ THU, AUGUST 11 Notifikasi Haid 7:00 AM Haid datang hari ini!

Gambar 4.47 *Test Case* Notifikasi Peringatan Haid

*User* dapat menyalakan peringatan masa subur untuk bisa mendapatkan notifikasi yang muncul pada layar kapan *user* mengalami masa subur. Pada masa subur ini notifikasi didapatkan dari masa subur dengan metode kalender.

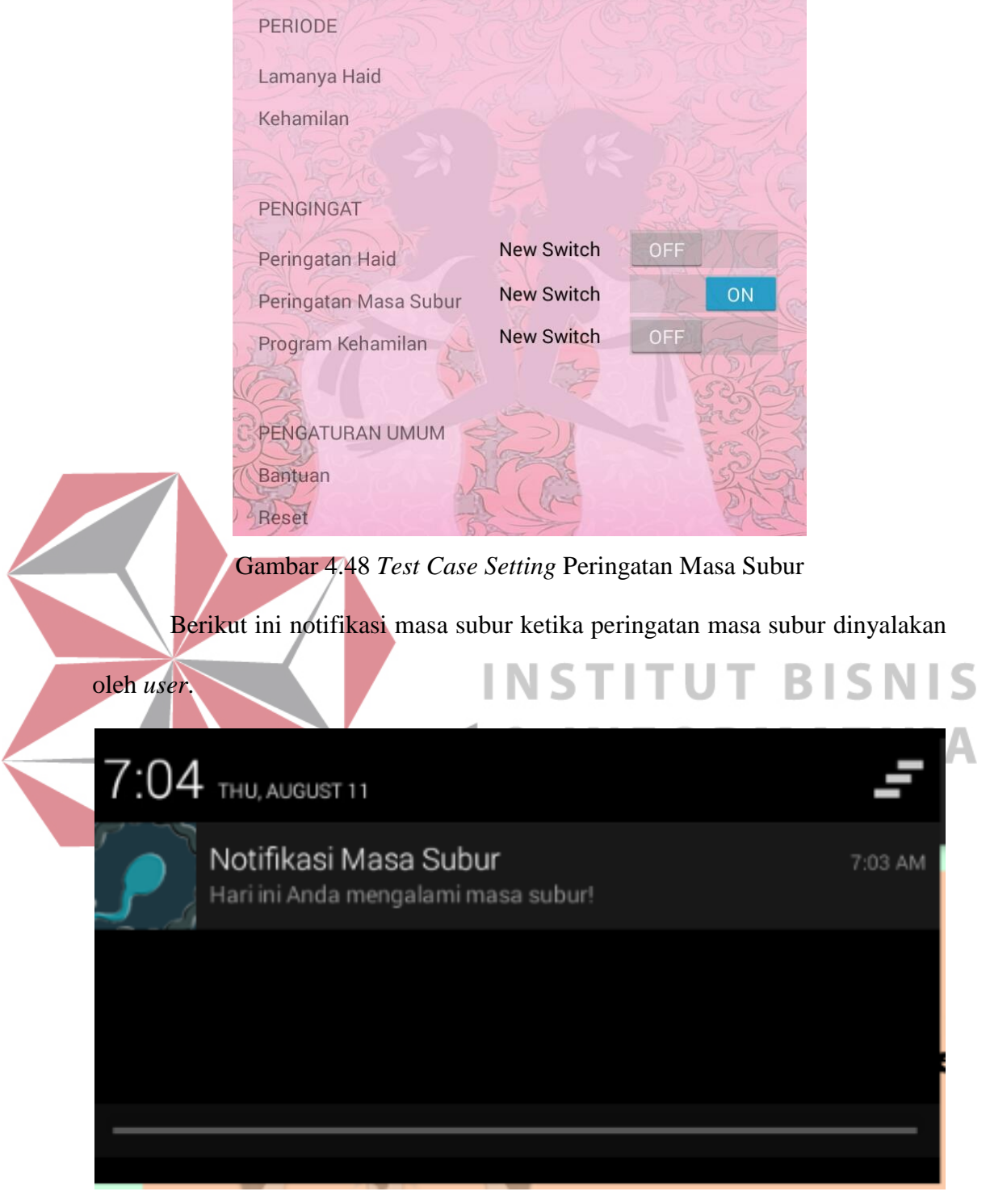

#### Gambar 4.49 *Test Case* Notifikasi Masa Subur

*User* dapat mengaktifkan program kehamilan, untuk mendapatkan notifikasi program kehamilan.

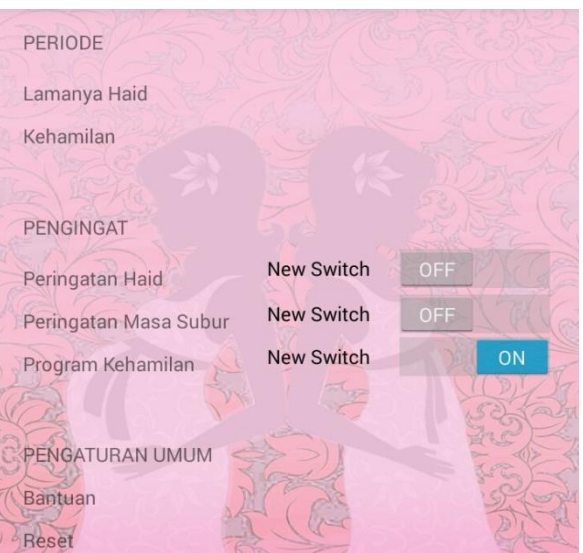

Gambar 4.50 *Test CaseSetting* Program Kehamilan

Berikut ini notifikasi program kehamilan, notifikasi pada program kehamilan didapatkan dari perhitungan masa subur. Dimana jika *user* mengaktifkan program kehamilan, secara otomatis pada saat *user* mengalami S masa subur akan mengeluarkan notifikasi program kehamilan.

## $7:07$ THU, AUGUST 11 Notifikasi Program Kehamilan Silahkan melakukan hubungan, kesempatan hamil tinggi! :)

Gambar 4.51 *Test Case* Notifikasi Program Kehamilan

Pada program bantuan *user* dapat melihat simbol-simbol yang ada pada

menu kalender.

7:07 AM

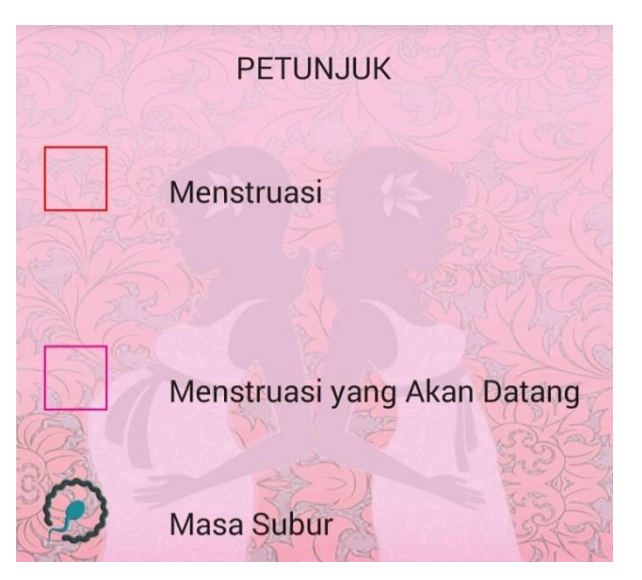

Gambar 4.52 Tampilan Menu Bantuan

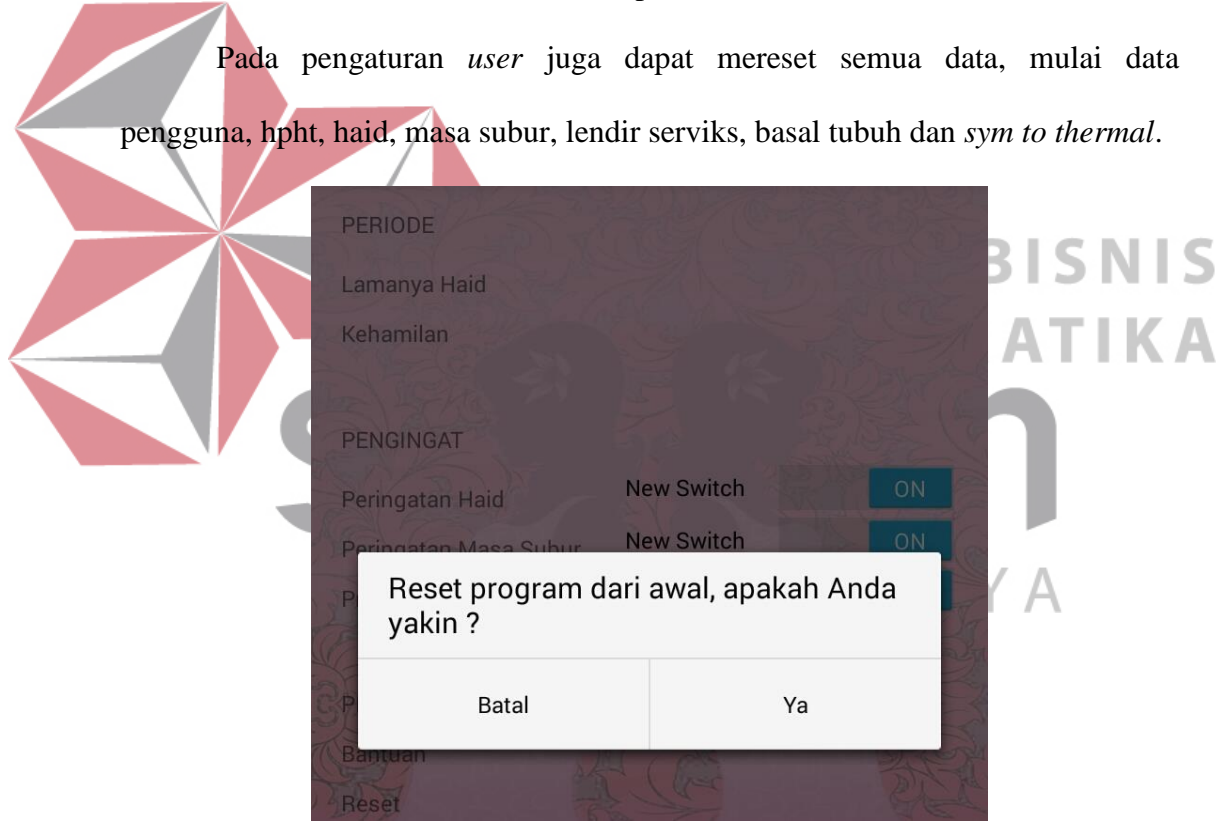

Gambar 4.53 *Test Case* Konfirmasi pada Reset

Berikut ini *Test Case* pada menu pengaturan yang telah dipilih oleh *user*.

*User* dapat mengakes semua fitur yang ada dalam menu pengaturan.

|    |                                                                       |                                                                                 | <b>Hasil Yang</b>                                                                                      | <b>Hasil</b> |            |                               |
|----|-----------------------------------------------------------------------|---------------------------------------------------------------------------------|----------------------------------------------------------------------------------------------------|--------------|------------|-------------------------------|
| ID | Tujuan                                                                | Input                                                                           | <b>Diharapkan</b>                                                                                      | OK           | <b>NOT</b> | Keterangan                    |
| 39 | Menampilkan<br>menu pengaturan                                        | Menekan button<br>pengaturan pada<br>menu utama                                 | Menu pengaturan<br>ditampilkan                                                                         | $\sqrt{}$    |            | Terpenuhi<br>(gambar<br>4.41) |
| 40 | Menampilkan<br>pesan penolakan<br>saat user<br>menyimpan lama<br>haid | Menginputkan<br>huruf pada text<br>view lama haid                               | Menampilkan<br>pesan "Lama haid<br>harus berupa<br>angka"                                              | $\sqrt{ }$   |            | Terpenuhi<br>(gambar<br>4.42) |
| 41 | Menampilkan<br>pesan<br>penyimpanan<br>berhasil                       | Menekan button<br>OK                                                            | Menampilkan<br>pesan "Lama haid<br>berhasil<br>disimpan"                                               | $\sqrt{ }$   |            | Terpenuhi<br>(gambar<br>4.43) |
| 42 | Menampilkan<br>halaman mode<br>kehamilan                              | Menekan button<br>kehamilan pada<br>halaman<br>pengaturan                       | Halaman mode<br>kehamilan<br>ditampilkan                                                               | $\sqrt{}$    |            | Terpenuhi<br>(gambar<br>4.44) |
| 43 | Menampilkan<br>konfirmasi setting<br>mode kehamilan                   | Menyalakan<br>Switch on                                                         | Menampilkan<br>konfirmasi<br>"Selamat!<br>Apakah Anda                                                  | V            |            | Terpenuhi<br>(gambar<br>4.45) |
|    |                                                                       |                                                                                 | yakin<br>mengaktifkan<br>mode<br>kehamilan?"                                                           |              |            |                               |
| 44 | Menampilkan<br>pengaturan pada<br>setting peringatan<br>haid          | Menyalakan<br>Switch on<br>peringatan haid                                      | Switch on akan<br>berubah warna<br>menjadi biru                                                        | $\sqrt{}$    |            | Terpenuhi<br>(gambar<br>4.46) |
| 45 | Menampilkan<br>notifikasi<br>peringatan haid                          | Menyalakan<br>Switch on<br>peringatan haid<br>dan sedang haid                   | Menampilkan<br>notifikasi berupa<br>pesan "Notifikasi<br>Peringatan Haid:<br>Haid datang hari<br>ini!" | V            |            | Terpenuhi<br>(gambar<br>4.47) |
| 46 | Menampilkan<br>pengaturan pada<br>setting peringatan<br>masa subur    | Menyalakan<br>Switch on<br>peringatan masa<br>subur dan<br>program<br>kehamilan | Switch on akan<br>berubah warna<br>menjadi biru                                                        | $\sqrt{ }$   |            | Terpenuhi<br>(gambar<br>4.48) |
| 47 | Menampilkan<br>notifikasi<br>peringatan masa<br>subur                 | Menyalakan<br>Switch on<br>peringatan masa<br>subur dan                         | Menampilkan<br>notifikasi berupa<br>pesan "Notifikasi<br>Peringatan Masa                               | $\sqrt{ }$   |            | Terpenuhi<br>(gambar<br>4.49  |

Tabel 4.9 *Test Case* Menu Pengaturan

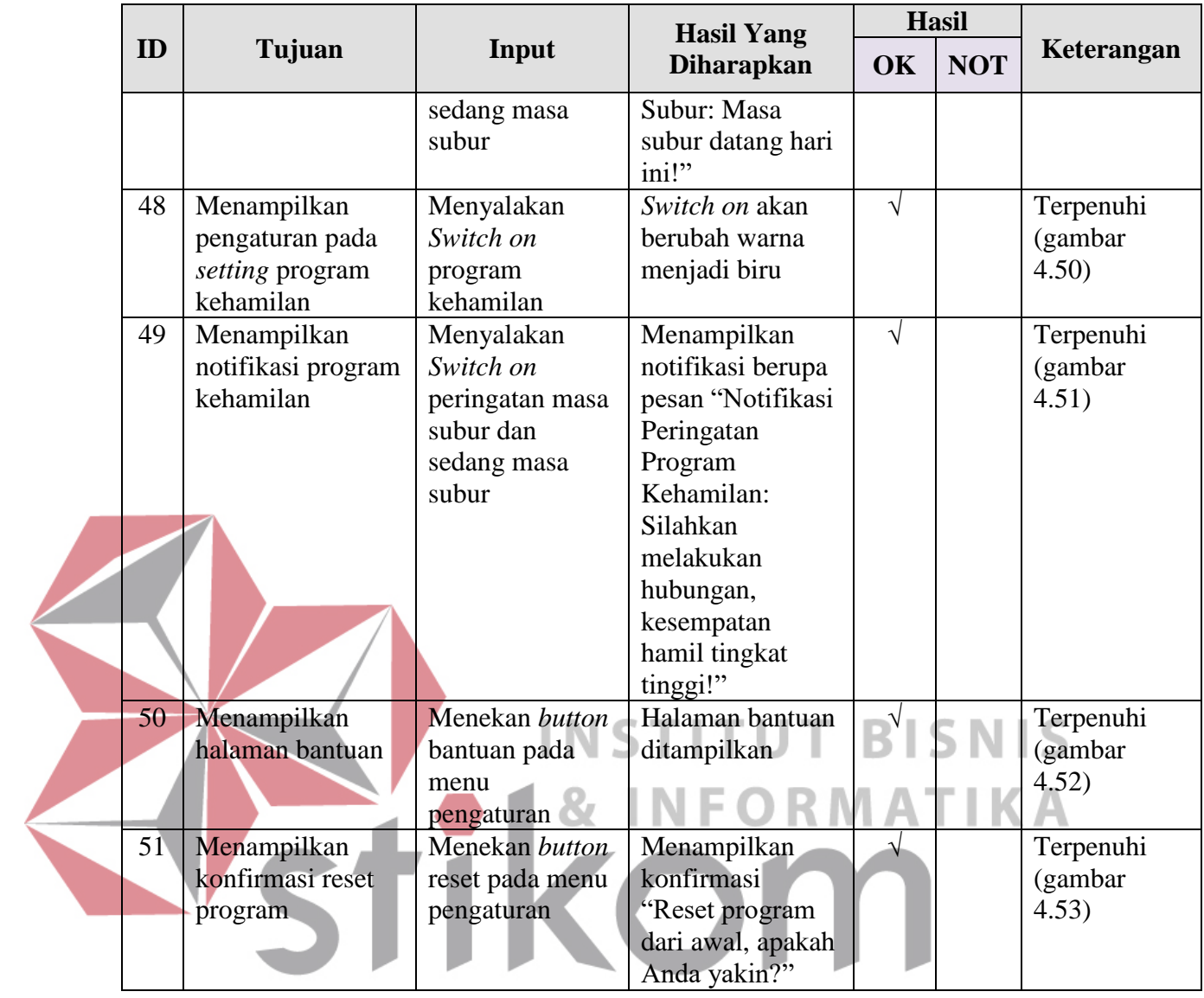

#### **4.2.1.10 Evaluasi Hasil Uji Coba Menu Catatan**

*User* mengakses menu catatan ini dengan menekan *button* catatan pada halaman menu utama. Dimana pada menu ini *user* dapat mengisikan catatan pribadi *user*.

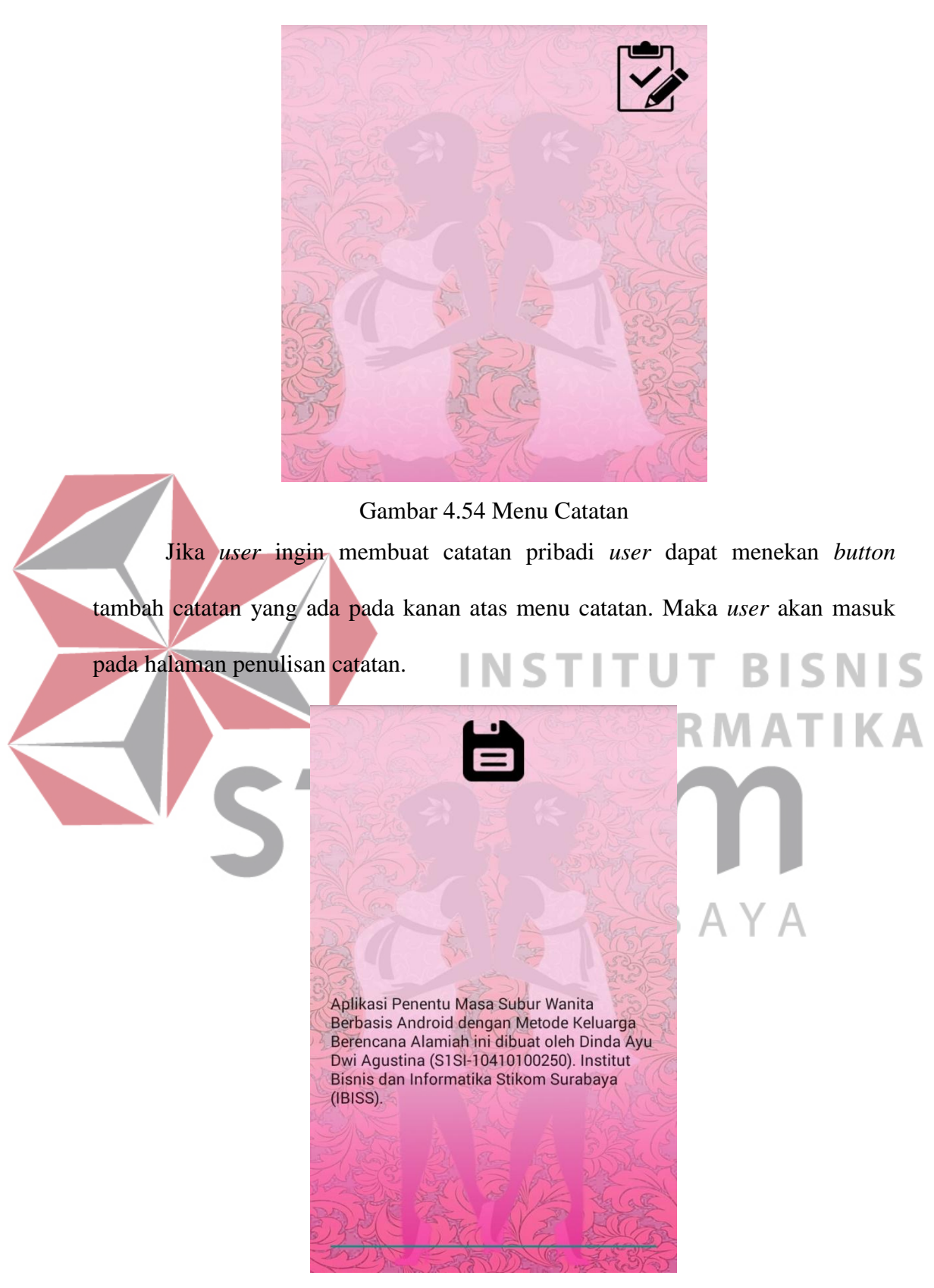

Gambar 4.55 *Test Case* Penyimpanan Catatan

Setelah *user* menuliskan atau menginputkan catatan pribadinya, *user* dapat menyimpan catatan tersebut dengan menekan *button save (icon save).* Setelah catatan tersimpan, catatan akan muncul pada halaman utama catatan.

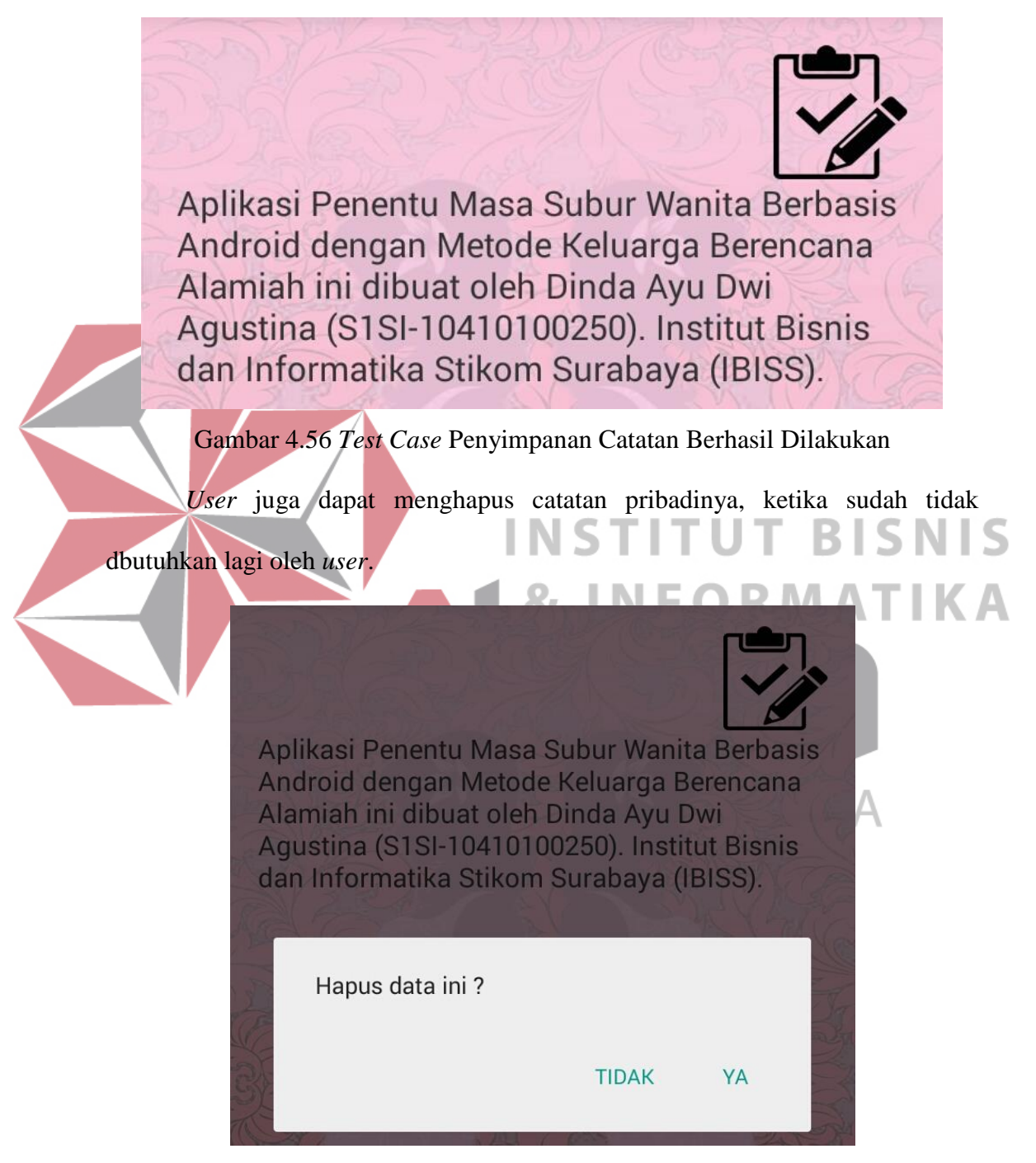

Gambar 4.57 *Test Case* Konfirmasi Penghapusan Catatan

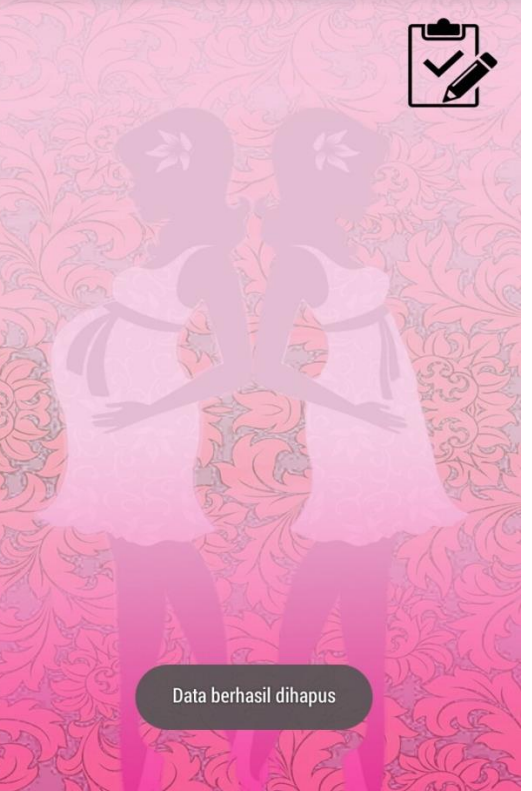

Gambar 4.58 *Test Case* Penghapusan Catatan Berhasil

Berikut ini *Test Case* pada menu catatan yang telah dipilih oleh *user*. *User*

dapat mengakes semua fitur yang ada dalam menu catatan tersebut.

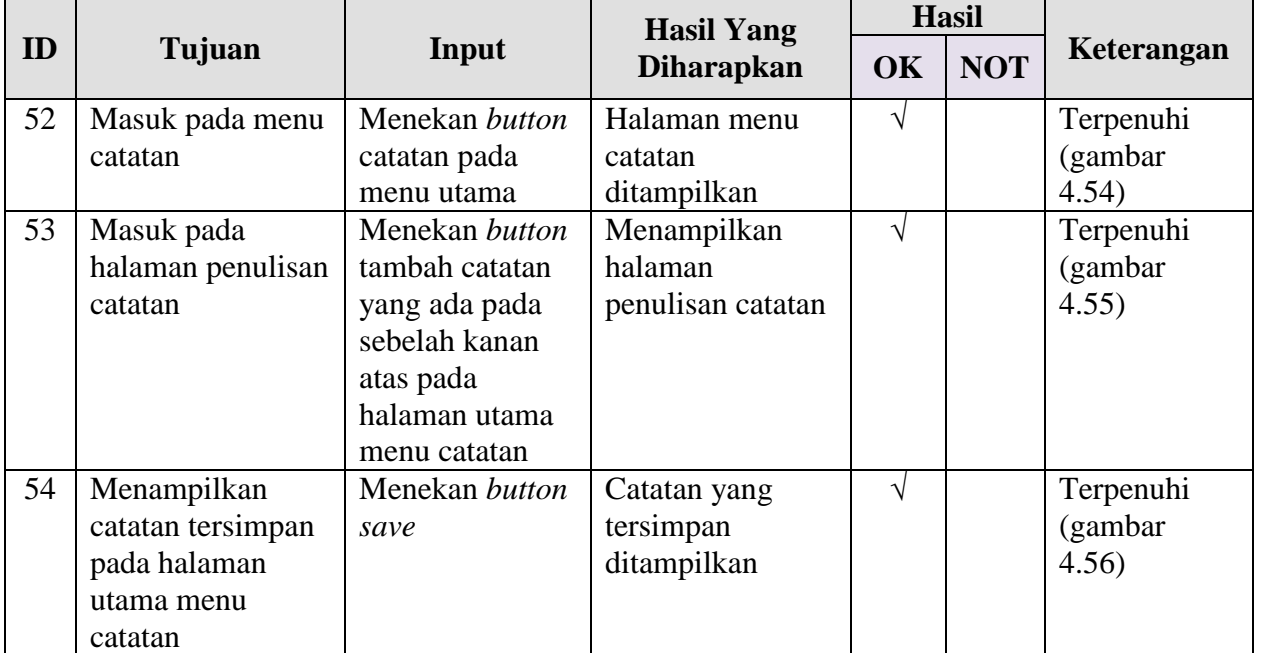

## Tabel 4.10 *Test Case* Menu Catatan

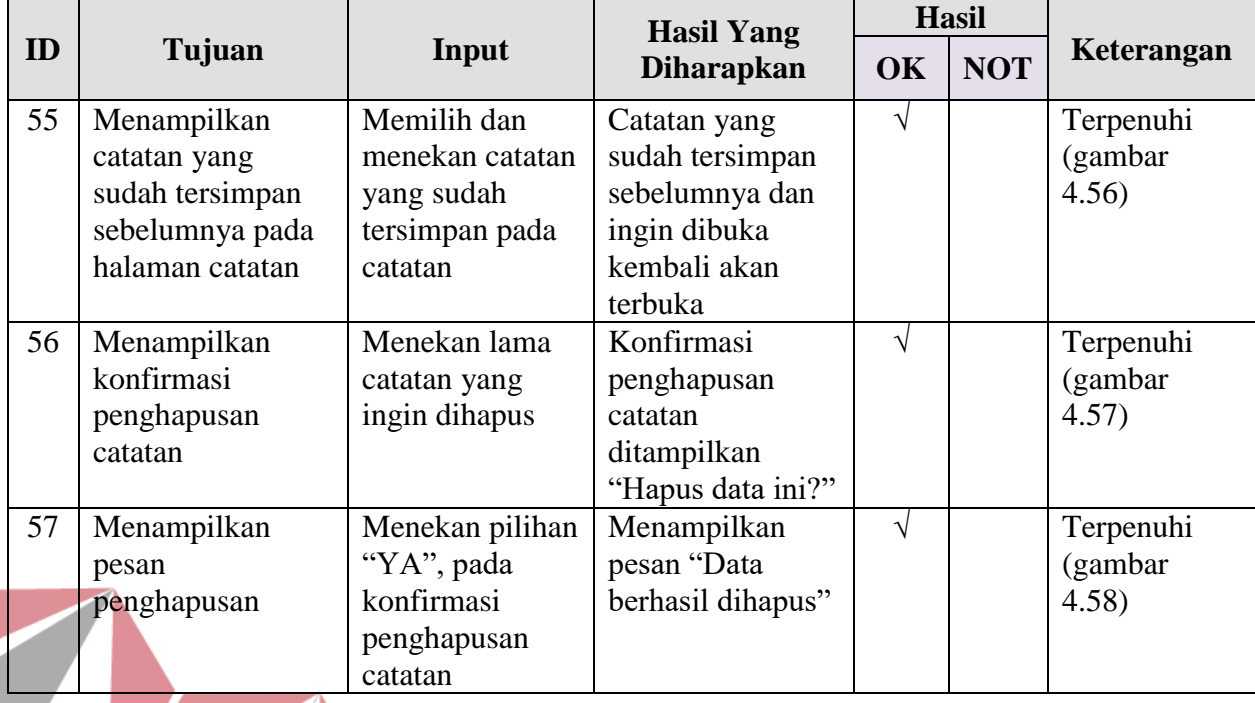

#### **4.3 Analisis Hasil** *Testing*

#### **4.3.1 Analisis Hasil** *Testing* **Aplikasi atau Fungsionalitas**  RISNIS

Aplikasi Penentu Masa Subur Wanita Berbasis Android dengan Metode Keluarga Berencana Alamiah ini telah melalui 56 (lima puluh enam) *Test Case* fungsionalitas aplikasi dengan baik, sehingga dapat dinyatakan bahwa aplikasi ini memiliki fungsionalitas dan kehandalan yang baik. BAYA

#### **4.3.2 Analisis Hasil** *Usability Testing*

Penyebaran angket dilakukan kepada 30 (tiga puluh) wanita secara acak yang memiliki usia subur (15 tahun hingga 39 tahun) dan yang tidak memiliki gangguan kesuburan. Wanita-wanita ini dipilih bukan berdasarkan statusnya (menikah atau belum menikah), akan tetapi sesuai dengan usia suburnya meskipun belum menikah tetap dilakukan pengujian yang penting masuk dalam kategori wanita usia subur (WUS). Setiap responden (satu wanita), mendapatkan satu angket yang berisikan data WUS dan pertanyaan-pertanyaan seputas aplikasi yang

telah ditunjukkan kepada responden. Satu angket memiliki tiga kategori yaitu: (1) Kategori Kemudahan Akses Informasi Aplikasi Penentu Masa Subur. Pada kategori kemudahan akses ini terdapat sepuluh pertanyaan; (2) Kategori Keakuratan Informasi yang dihasilkan oleh aplikasi. Pada kategori keakuratan informasi ini hanya terdapat dua pertanyaan; (3) Kategori Kepuasan Pengguna dalam menggunakan aplikasi ini. Pada kategori kepuasan pengguna ini terdapat lima pertanyaan. Setiap kategori akan diberikan *score* dengan keterangan sebagai berikut: (1) Satu, menyatakan bahwa responden sangat tidak setuju (STS); (2) Dua, menyatakan bahwa responden tidak setuju (TS); (3) Tiga, menyatakan bahwa responden setuju (S); dan (4) Empat, menyatakan bahwa responden sangat

setuju (SS).

# **INSTITUT BISNIS** RMATIKA  $R$  A B A Y A

Berikut ini hasil uji validitas kuesioner dengan Kategori Kemudahan Akses Informasi Aplikasi Penentu Masa Subur (APMS) dengan menggunakan *microsoft excel:*

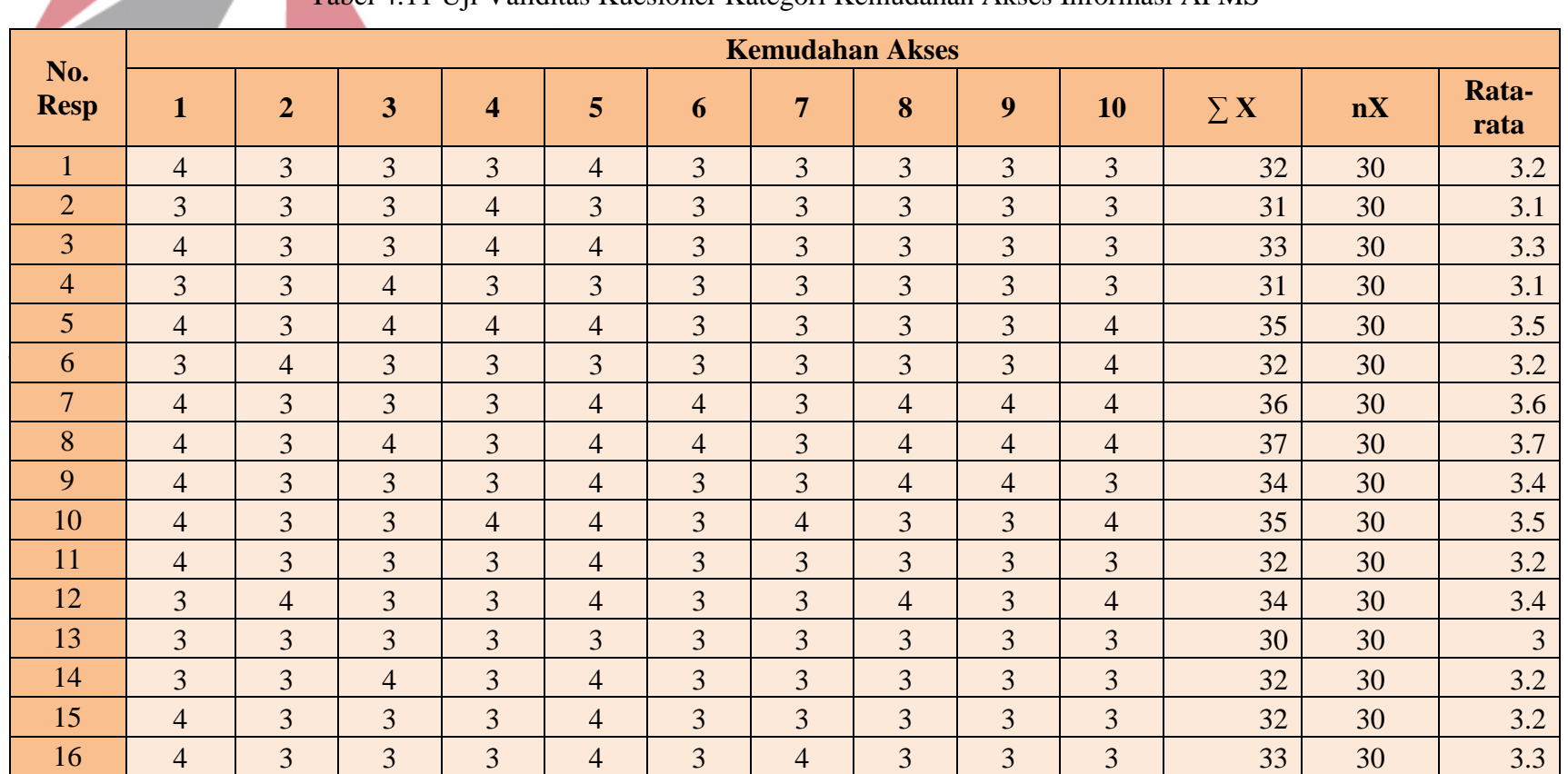

Tabel 4.11 Uji Validitas Kuesioner Kategori Kemudahan Akses Informasi APMS

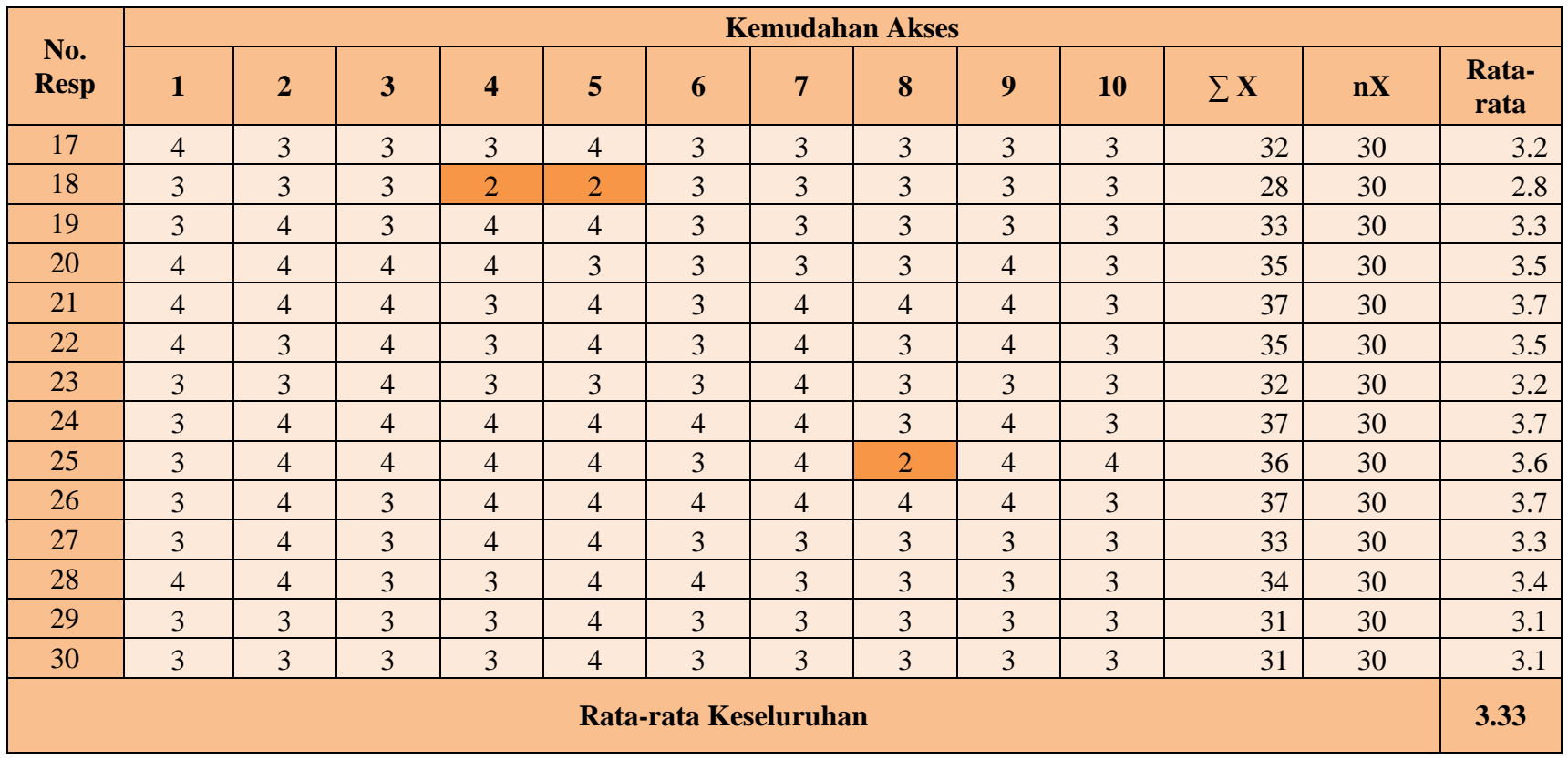

SURABAYA

Berdasarkan dari hasil rekapitulasi angket yang telah disebarkan, maka dapat diambil evaluasi, rata-rata keseluruhan 3.33. Dari skala 1 sampai 4, nilai 3.33 menunjukkan bahwa kemudahan akses aplikasi penentu masa subur wanita (APMS) telah sesuai dengan kriteria pengguna. Pada kategori kemudahan akses informasi terdapat 2 responden yang memberikan nilai 2 (tidak setuju). Responden nomor 18 memberikan pernyataan tidak setuju pada pernyataan nomor 4 (Sistem mudah dipahami) dan 5 (Sistem mudah digunakan). Sedangkan responden nomor 25 memberikan pernyataan tidak setuju pada pernyataan nomor 8 (Tata letak tampilan/ *display* mudah dikenali atau dilihat). Ketidaksetujuan responden tidak mempengaruhi ke-signifikan-an hasil yang didapatkan. Berikut

ini penjelasannya:

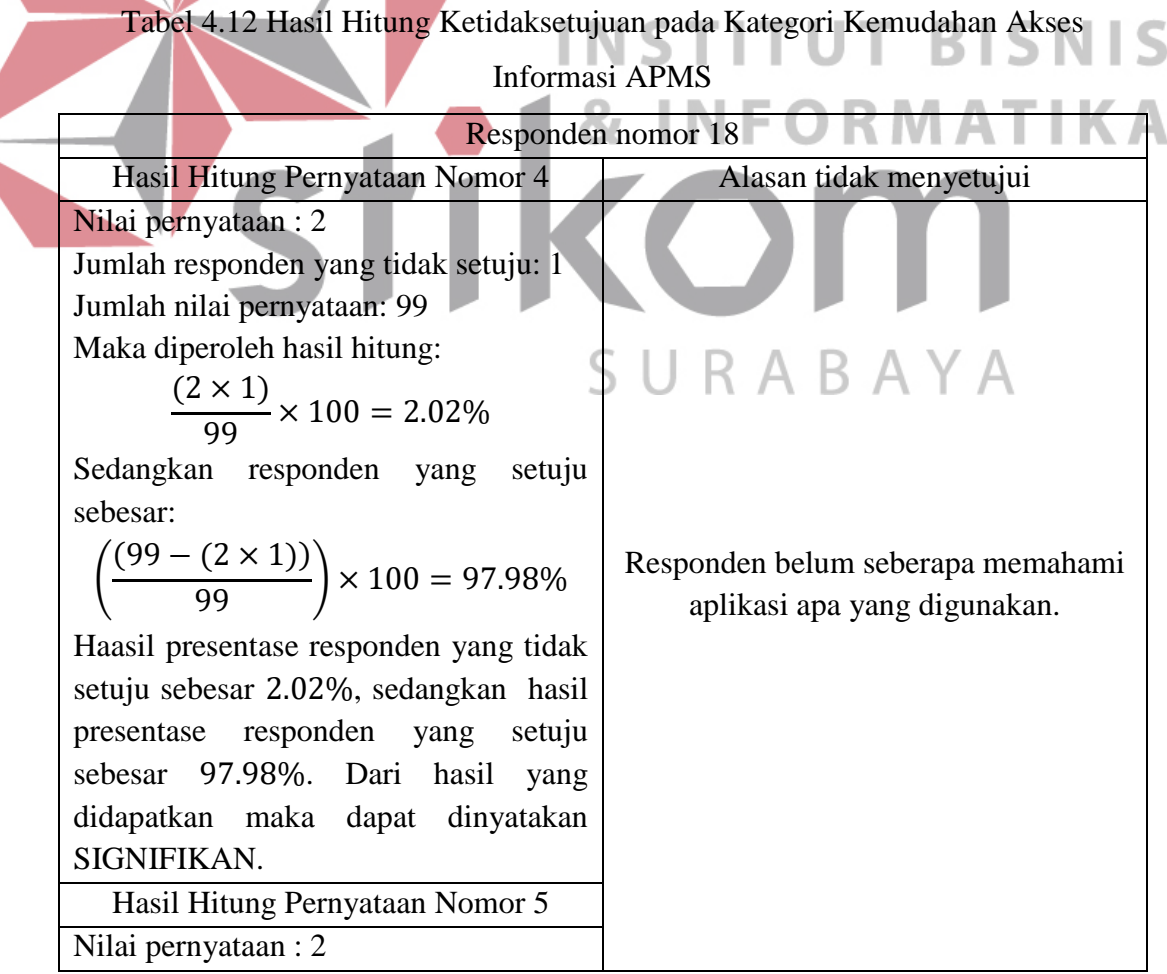

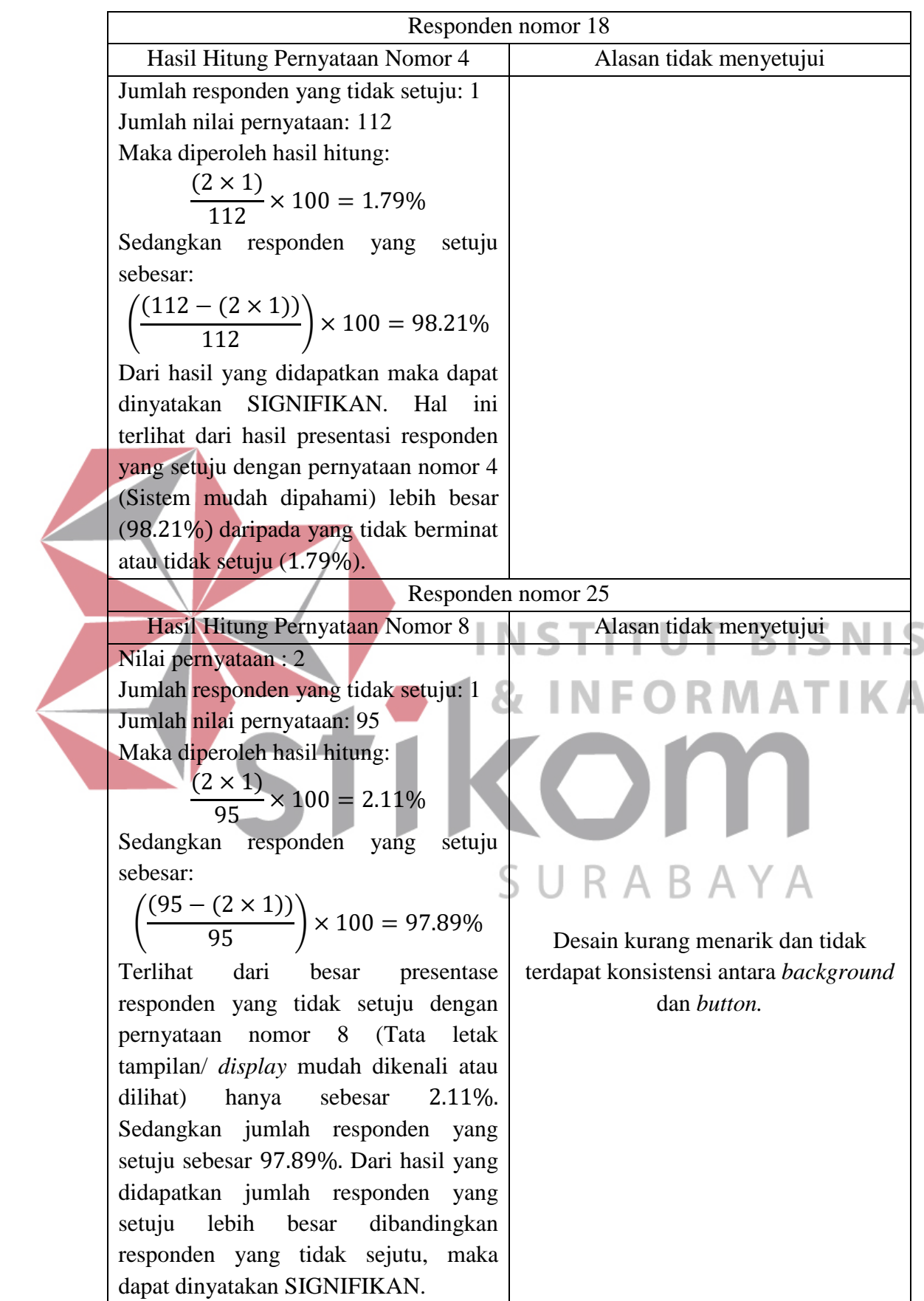

Berikut ini tabel hasil uji validitas kuesioner dengan Kategori Keakuratan Informasi dengan menggunakan *microsoft excel:*

|                    |                |                  | <b>Keakuratan Informasi</b> |    |                          |
|--------------------|----------------|------------------|-----------------------------|----|--------------------------|
| No.<br><b>Resp</b> | $\mathbf{1}$   | $\boldsymbol{2}$ | $\sum X$                    | nX | Rata-<br>rata            |
| $\mathbf{1}$       | $\overline{4}$ | $\overline{4}$   | 8                           | 30 | $\overline{4}$           |
| $\overline{2}$     | $\overline{4}$ | 3                | $\overline{7}$              | 30 | 3.5                      |
| $\overline{3}$     | $\overline{3}$ | $\overline{4}$   | $\overline{7}$              | 30 | 3.5                      |
| $\overline{4}$     | $\overline{4}$ | 3                | $\overline{7}$              | 30 | 3.5                      |
| 5                  | 3              | $\overline{3}$   | 6                           | 30 | 3                        |
| 6                  | 3              | $\overline{3}$   | 6                           | 30 | 3                        |
| $\overline{7}$     | $\overline{3}$ | $\overline{4}$   | $\overline{7}$              | 30 | 3.5                      |
| $8\,$              | $\overline{3}$ | $\overline{4}$   | $\overline{7}$              | 30 | 3.5                      |
| 9                  | $\overline{3}$ | $\overline{4}$   | $\boldsymbol{7}$            | 30 | 3.5                      |
| 10                 | $\overline{2}$ | $\overline{3}$   | 5                           | 30 | $2.5$                    |
| 11                 | $\overline{2}$ | $\overline{2}$   | $\overline{4}$              | 30 | $\overline{2}$           |
| 12                 | $\overline{3}$ | $\overline{3}$   | 6                           | 30 | $\overline{3}$           |
| 13                 | $\overline{3}$ | $\overline{3}$   | 6                           | 30 | $\mathfrak{Z}$           |
| 14                 | $\overline{3}$ | $\overline{3}$   | 6                           | 30 | $\overline{3}$           |
| 15                 | $\overline{3}$ | $\overline{3}$   | 6                           | 30 | $\overline{3}$           |
| 16                 | 3              | $\overline{3}$   | 6                           | 30 | $\overline{3}$           |
| 17                 | $\overline{3}$ | $\overline{3}$   | 6                           | 30 | $\overline{3}$           |
| 18                 | $\mathfrak{Z}$ | $\overline{4}$   | $\overline{7}$              | 30 | 3.5                      |
| 19                 | $\overline{4}$ | $\overline{4}$   | 8                           | 30 | $\overline{4}$           |
| 20                 | $\overline{4}$ | $\overline{4}$   | 8                           | 30 | $\overline{4}$           |
| 21                 | 3              | 3                | 6                           | 30 | 3                        |
| 22                 | $\overline{4}$ | $\overline{4}$   | 8                           | 30 | $\overline{4}$           |
| 23                 | 3              | $\overline{4}$   | $\overline{7}$              | 30 | 3.5                      |
| 24                 | $\overline{4}$ | $\overline{4}$   | $8\,$                       | 30 | $\overline{4}$           |
| 25                 | $\overline{4}$ | $\overline{4}$   | 8                           | 30 | $\overline{\mathcal{A}}$ |
| 26                 | 3              | 3                | 6                           | 30 | 3                        |
| 27                 | $\overline{4}$ | $\overline{3}$   | $\overline{7}$              | 30 | 3.5                      |
| 28                 | 3              | 3                | 6                           | 30 | 3                        |
| 29                 | $\overline{4}$ | $\overline{3}$   | $\overline{7}$              | 30 | 3.5                      |
| 30                 | 3              | $\overline{3}$   | 6                           | 30 | 3                        |
|                    |                |                  | Rata-rata Keseluruhan       |    | 3.32                     |

Tabel 4.13 Uji Validitas Kuesioner Kategori Keakuratan Informasi

Berdasarkan dari hasil rekapitulasi angket yang telah disebarkan, maka dapat diambil evaluasi rata-rata keseluruhan sebesar 3.32. Dari skala 1 sampai 4, menunjukkan bahwa pada kategori kepuasan pengguna telah sesuai dengan kebutuhan pengguna. Pada kategori keakuratan informasi terdapat 2 responden yang memberikan nilai 2 (tidak setuju). Responden nomor 10 dan 11 memberikan pernyataan tidak setuju pada pernyataan nomor 1 (Aplikasi menghasilkan informasi akurat). Sedangkan pada pernyataan nomor 2 (Aplikasi menghasilkan informasi detail) hanya responden nomor 11 yang memberikan nilai 2 (tidak setuju). Ketidaksetujuan responden tidak mempengaruhi ke-signifikan-an hasil yang didapatkan. Berikut ini penjelasannya:

Tabel 4.14 Hasil Hitung Ketidaksetujuan pada Kuesioner Kategori Keakuratan

|                                                                                                    | Informasi                                                                                                    |
|----------------------------------------------------------------------------------------------------|----------------------------------------------------------------------------------------------------|
|                                                                                                    | Responden nomor 10 dan 11                                                                                                    |
| Hasil Hitung Pernyataan Nomor 1<br>Nilai pernyataan: 2<br>Jumlah responden yang tidak setuju: 2<br>Jumlah nilai pernyataan: 98<br>Maka diperoleh hasil hitung:                                                                                                    | Alasan tidak menyetujui                                                                                                    |
| $\frac{(2 \times 2)}{98} \times 100 = 4.08\%$<br>Sedangkan responden yang<br>setuju<br>sebesar:<br>$\left(\frac{(98 - (2 \times 2))}{98}\right) \times 100 = 95.92\%$<br>Dari hasil yang didapatkan maka dapat<br>dinyatakan SIGNIFIKAN. Hal ini<br>terbukti dari hasil presentase yang<br>dihasilkan oleh responden yang tidak<br>setuju dengan pernyataan nomor 1<br>(Aplikasi menghasilkan informasi<br>akurat) hanya 4.08%, sedangkan<br>presentase yang dihasilkan oleh<br>responden yang setuju sebesar 95.92%. | Responden Nomor 10<br>1,<br>a. Perkiraan tanggal haid sering kali<br>tidak sama.<br>Perkiraan masa subur juga sering<br>$\mathbf{b}$ .<br>tidak sama.<br>2.<br>Responden Nomor 11<br>Perkiraan tanggal haid sering kali<br>a.<br>tidak sama.<br>Perkiraan masa subur juga sering<br>$\mathbf{b}$ .<br>tidak sama. |

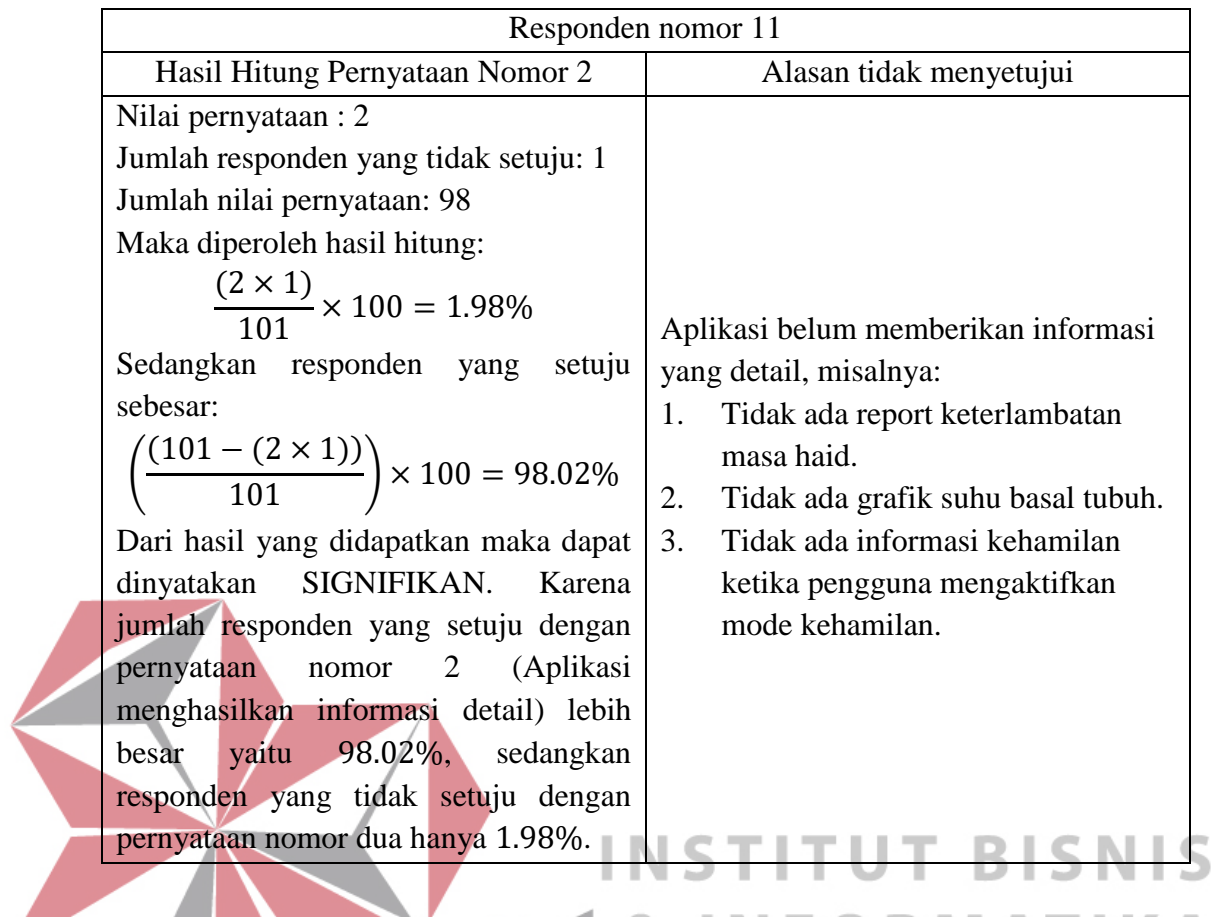

Berikut ini tabel hasil uji validitas kuesioner dengan Kategori Kepuasan

Pengguna dalam mengakses APMS dengan menggunakan *microsoft excel:* 

Tabel 4.15 Uji Validitas Kuesioner Kategori Kepuasan Pengguna dalam

Mengakses APMS

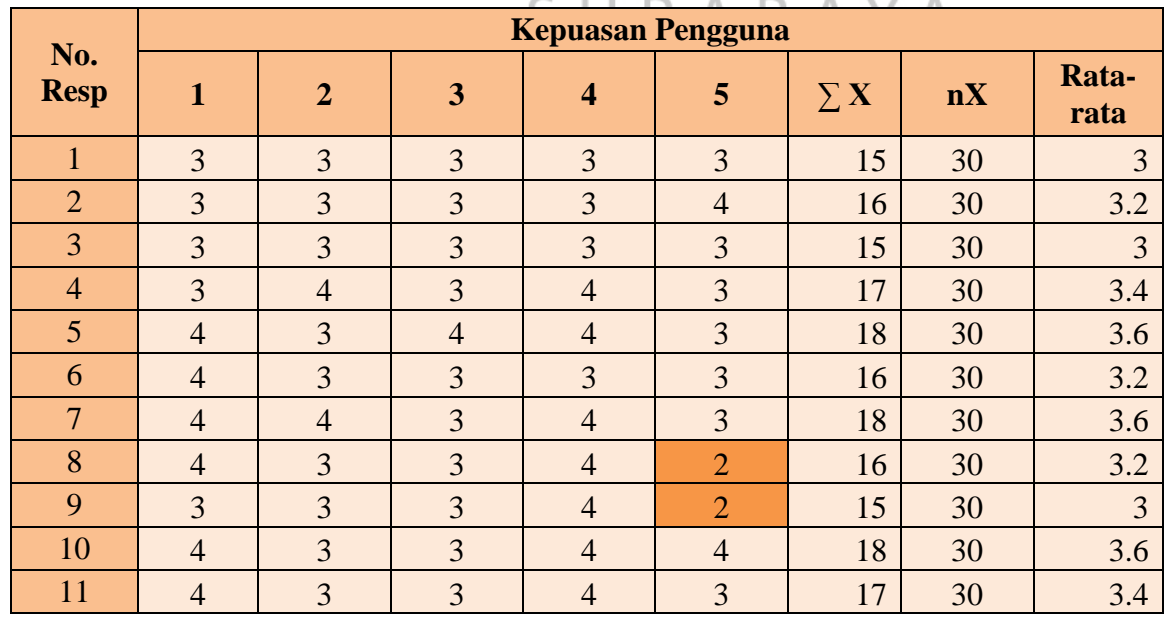

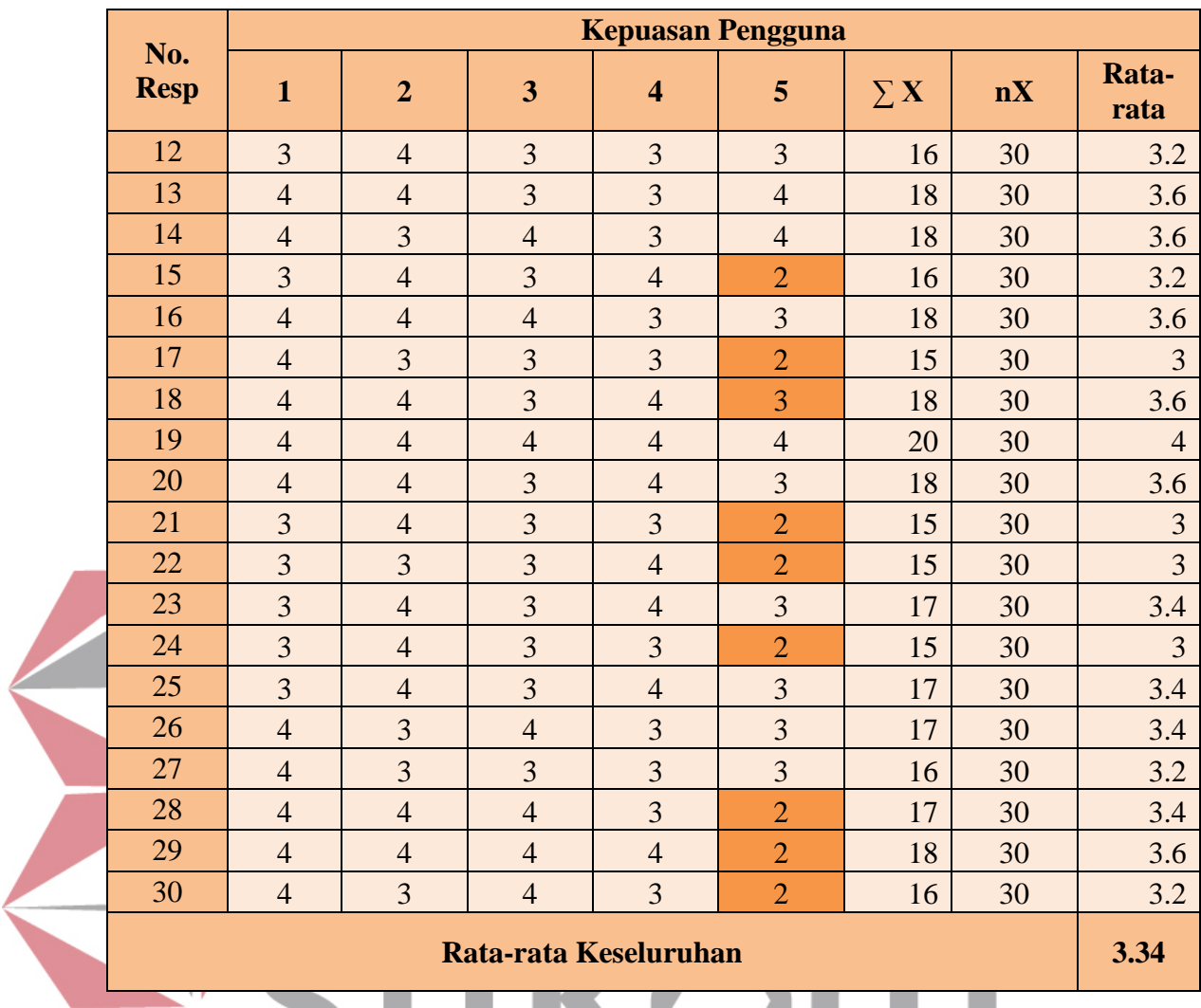

Berdasarkan dari hasil rekapitulasi angket yang telah disebarkan, maka dapat diambil evaluasi hasil rata-rata keseluruhan pada kategori kepuasan pengguna sebesar 3.34. Dari skala 1 sampai 4 nilai 3.34 menunjukan bahwa keakuratan informasi telah sesuai dengan kriteria pengguna. Pada kategori kepuasan pengguna terdapat 10 responden yang memberikan nilai 2 (tidak setuju). Responden nomor 8, 9, 15, 17, 21, 22, 24, 28, 29 dan 30 memberikan pernyataan tidak setuju pada pernyataan nomor 5 (Anda sering mengakses APMS). Ketidaksetujuan responden tidak mempengaruhi ke-signifikan-an hasil yang didapatkan. Berikut ini penjelasannya:

Tabel 4.16 Hasil Hitung Ketidaksetujuan pada Kategori Kepuasan Pengguna

| dalam Mengakses APMS |  |
|----------------------|--|
|----------------------|--|

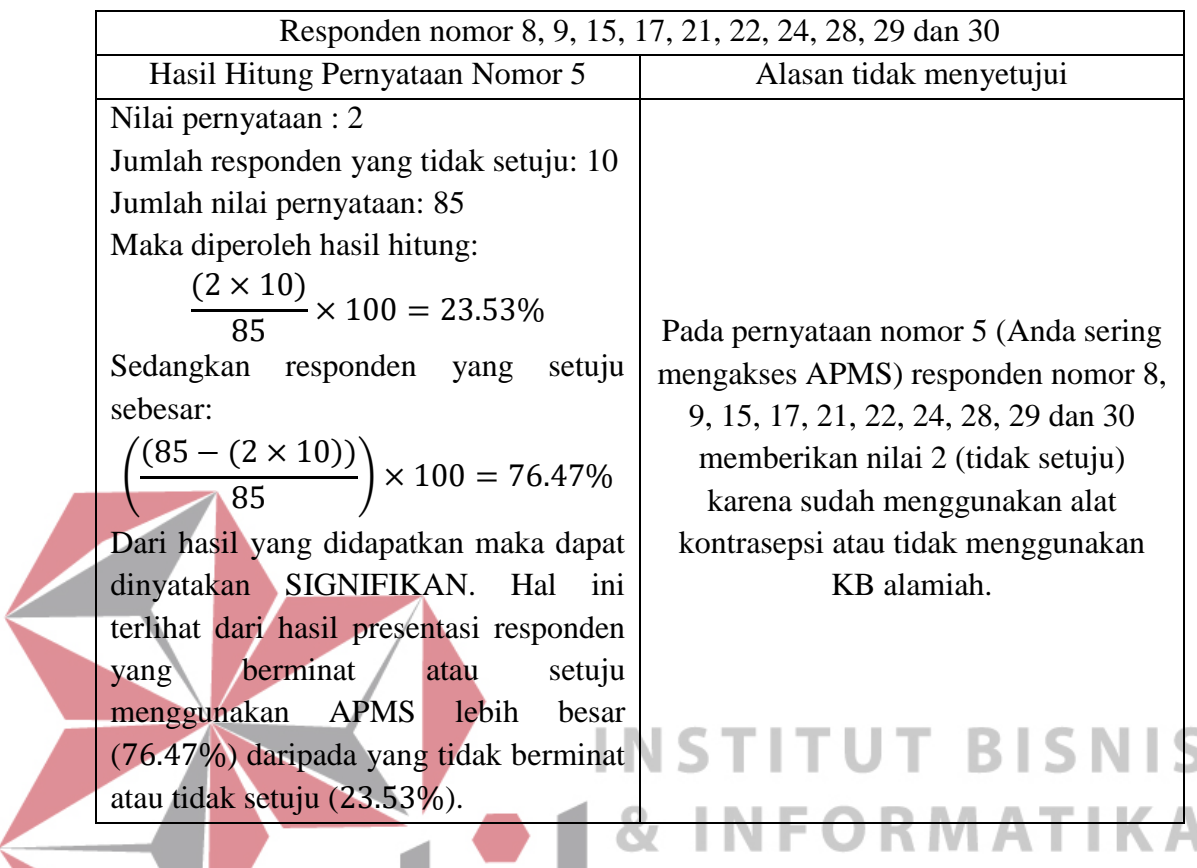

### **4.3.2.1 Hasil Validitas Berdasarkan Tabel R**

Dari tiga puluh kuesioner yang telah disebarkan kepada pengguna saat mengakses aplikasi, telah didapatkan hasil *skoring* nilai dari beberapa pertanyaan yang akan dikorelasikan dengan bobot nilai tiap pertanyaan. Pada nilai korelasinya (r hitung) harus  $\geq$  nilai r tabel. Pada data ini jumlah responden sebanyak 30 orang.

Keterangan:

N : banyak responden = 30 orang

Df : *degree of freedom* atau derajat kebebasan

Penyelesaian:

 $df = N-2 \rightarrow df = 30-2 = 28 \rightarrow maka$ , untuk melihat r tabel cari nilai df = 28

Berikut ini r tabel, digunakan untuk membandingkan dengan r hitung sehingga dapat diketahui validitasnya.

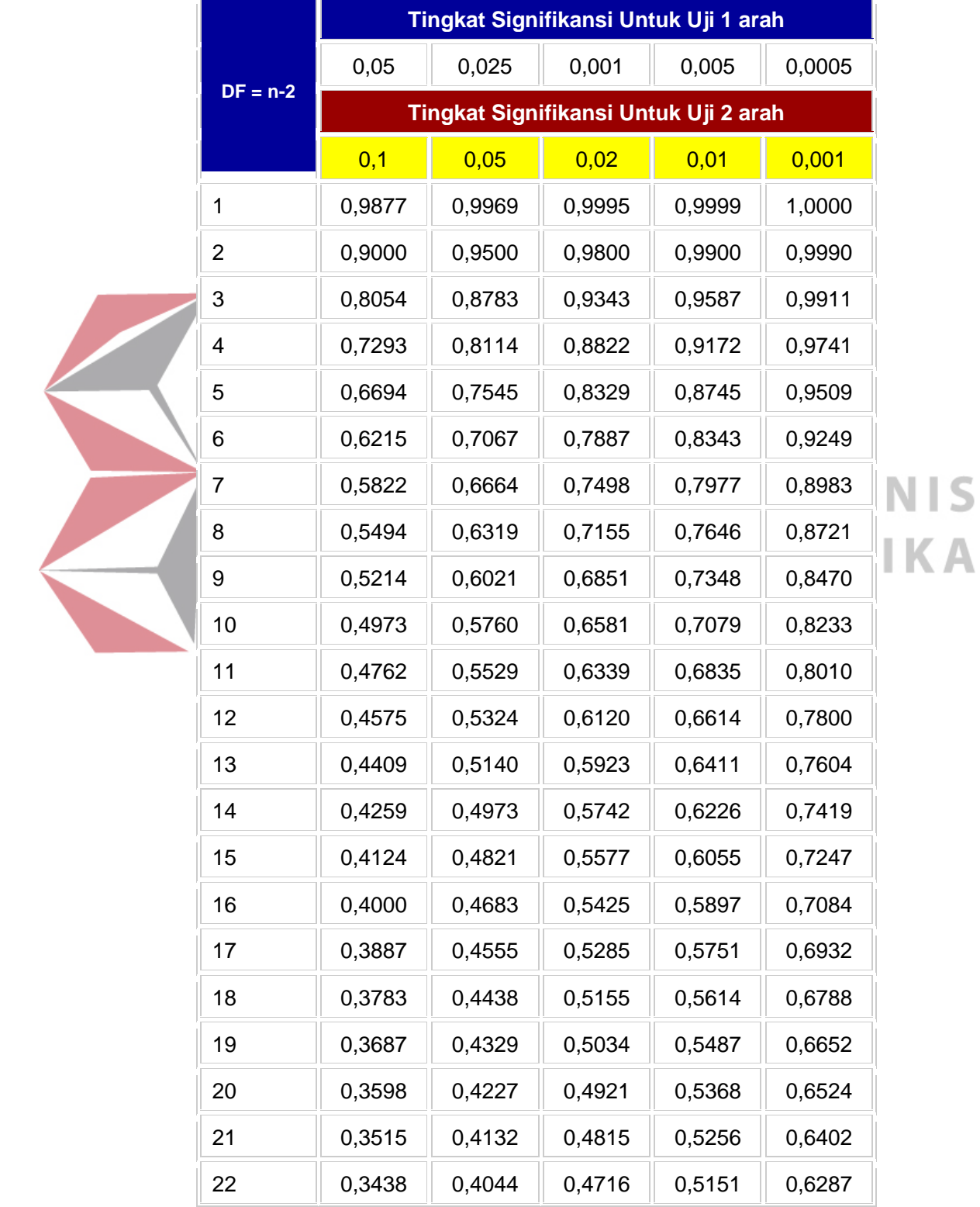

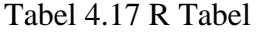

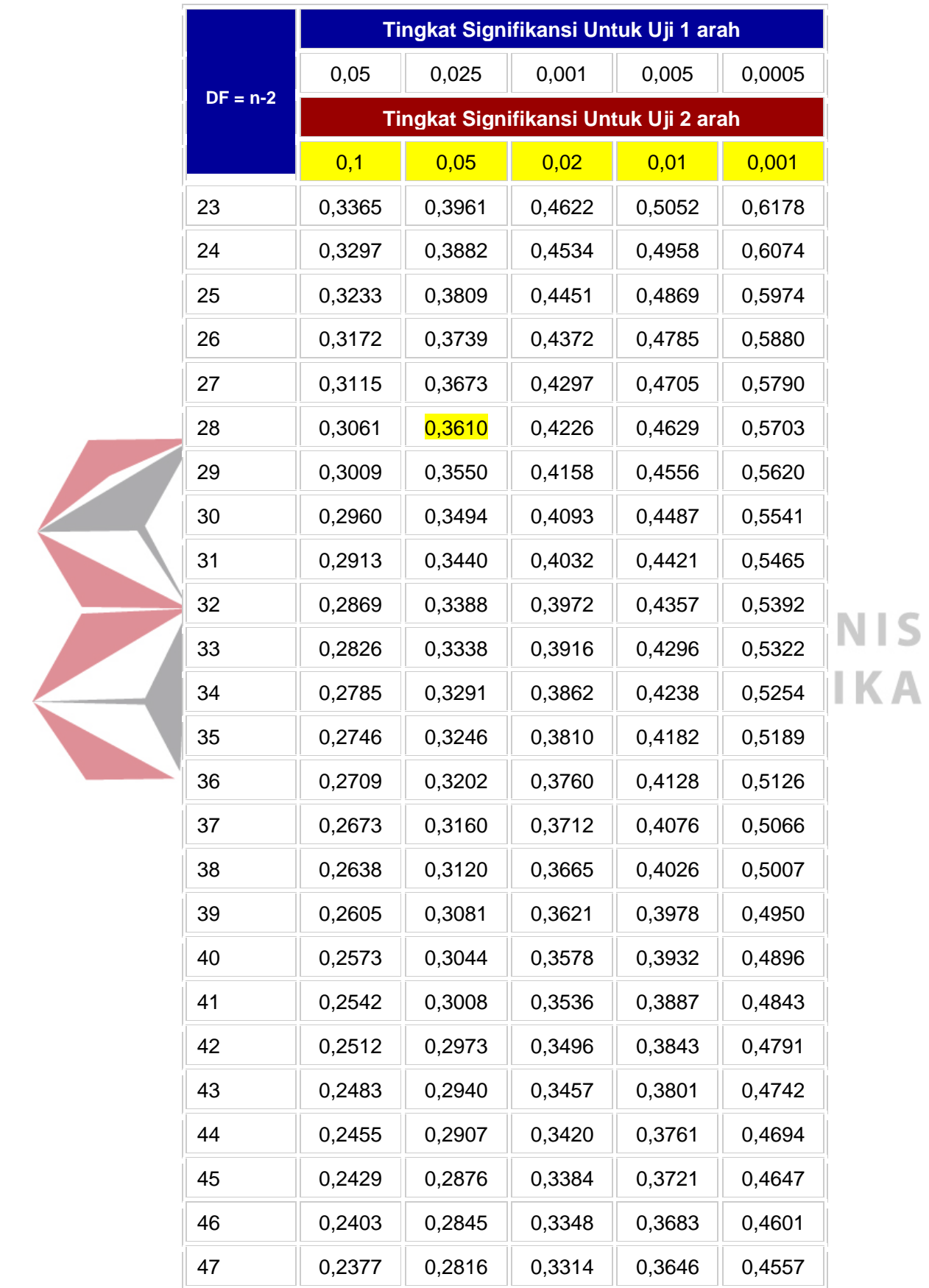

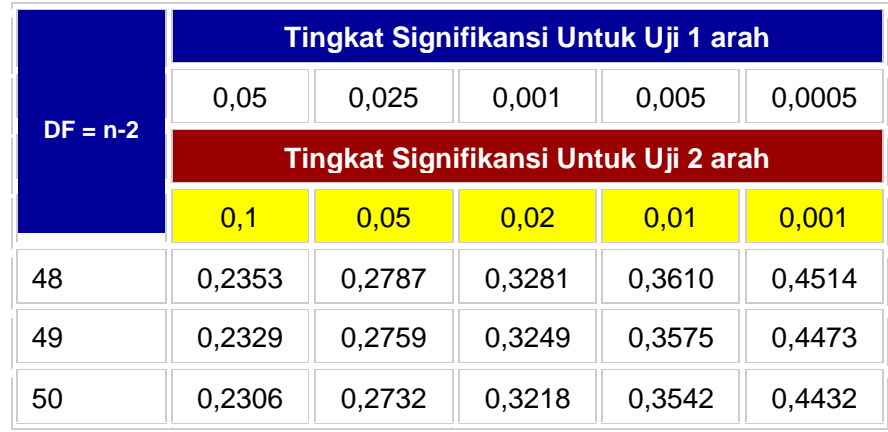

Hasil uji validitas kuesioner dari beberapa kategori (r hitung) akan dibandingkan dengan r tabel untuk mengetahui apakah data signifikan.

1. Hasil R Hitung Uji Validitas Kuesioner Kategori Kemudahan Akses Informasi APMS  $\rightarrow$  Tingkat signifikan 5% dari df=28 adalah 0,3610.

Tabel 4.18 Hasil R Hitung Kategori Kemudahan Akses Informasi APMS

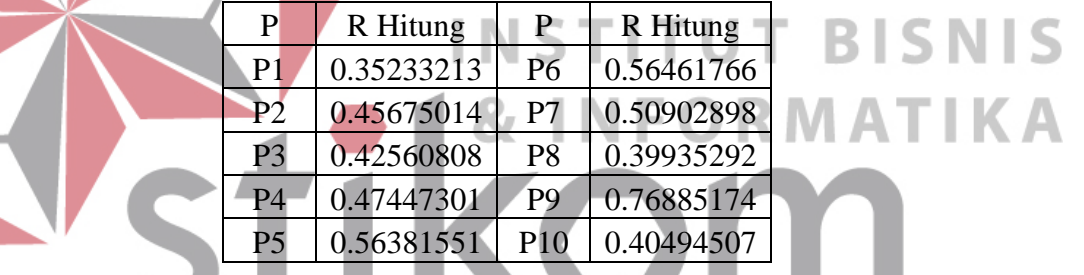

R hitung pada uji validitas kategori kemudahan akses Informasi APMS tidak ada yang lebih kecil dari r tabel. Maka dapat disimpulkan bahwa tingkat signifikan 5% dari hasil uji validitas kategori kemudahan akses Informasi APMS adalah SIGNIFIKAN.

2. Hasil R Hitung Uji Validitas Kuesioner Kategori Keakuratan Informasi APMS  $\rightarrow$  Tingkat signifikan 5% dari df=28 adalah 0,3610.

Tabel 4.19 Hasil R Hitung Kategori Keakuratan Informasi APMS

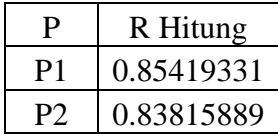

R hitung pada uji validitas kategori keakuratan Informasi APMS tidak ada yang lebih kecil dari r tabel. Maka dapat disimpulkan bahwa tingkat signifikan 5% dari hasil uji validitas kategori keakuratan Informasi APMS adalah SIGNIFIKAN.

3. Hasil R Hitung Uji Validitas Kuesioner Kategori Kepuasan Pengguna dalam Mengakses APMS  $\rightarrow$  Tingkat signifikan 5% dari df=28 adalah 0,3610.

Tabel 4.20 Hasil R Hitung Kategori Kepuasan Pengguna dalam Mengakses

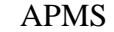

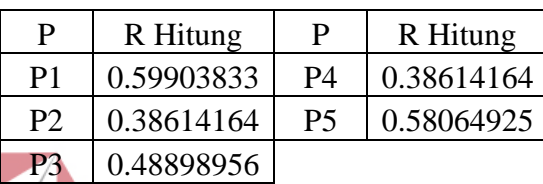

R hitung pada uji validitas kategori kepuasan pengguna dalam mengakses APMS tidak ada yang lebih kecil dari r tabel. Maka dapat disimpulkan bahwa tingkat signifikan 5% dari hasil uji validitas kepuasan pengguna dalam mengakses APMS adalah SIGNIFIKAN.

URABAYA

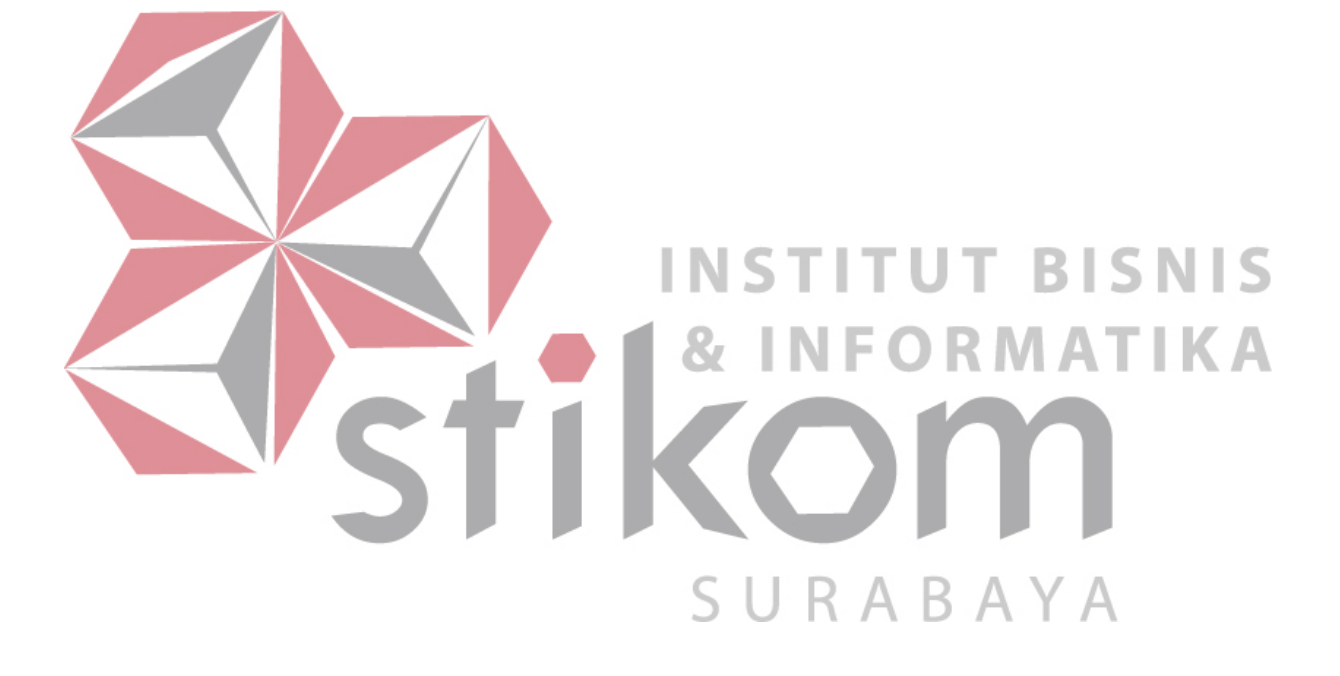